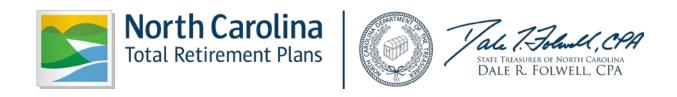

# SUBMIT REPORT EMPLOYER SELF-SERVICE USER GUIDE

Feb 2017

State of North Carolina Department of State Treasurer Retirement Systems Division

# **Table of Contents**

| 1INTRODUCTION                                  | 5  |
|------------------------------------------------|----|
| 1.1 PREFERRED SYSTEM REQUIREMENTS TO RUN ORBIT | 6  |
| 1.2 COMMON INTERNET PROBLEMS                   | 7  |
| 1.3 ORBIT BASICS                               | 11 |
| Menu and Navigation                            | 11 |
| Required Fields                                | 15 |
| Error Messages                                 | 15 |
| Security and Encryption                        | 15 |
| Cookies                                        | 15 |
| • Help                                         | 15 |
| 2EMPLOYER SELF SERVICE                         | 16 |
| 2.1 Login                                      | 16 |
| 2.2 Submit Report                              | 17 |
| Unsubmit Report                                | 20 |
| View Previous Payroll Reports                  | 21 |
| 2.3 Submit Contribution Summary Instructions   | 22 |
| Submit Contribution Summary Instruction (CSI)  | 22 |
| Unsubmit CSI Employer Report                   | 26 |
| View Previous CSI Employer Reports             | 27 |
| 2.4 View Invoices                              | 28 |
|                                                |    |

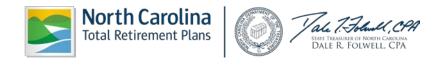

| 2.5 D  | ownload Member ID                     | 30 |
|--------|---------------------------------------|----|
| •      | Retrieve Only New Members             | 30 |
| •      | Retrieve Member by Date               | 33 |
| •      | Retrieve Members by SSN               | 35 |
| 2.6 De | eath Notice                           | 38 |
| •      | Report a Death                        | 38 |
| •      | View a Reported Death                 | 41 |
| 2.7 M  | issing Beneficiary Designations       | 43 |
| 2.8 A  | gency Administration                  | 45 |
| •      | View a List of Users                  | 45 |
| •      | Add a New User                        | 46 |
| •      | Update User Role and/or Agency Access | 49 |
| •      | Reset a User Password                 | 51 |
| •      | Delete a User                         | 53 |
| 2.9 Vi | ew Member Info                        | 56 |
| •      | View an Employee's Membership Info    | 56 |
| •      | View Benefit Account Info             | 57 |
| •      | View Account Summary                  | 59 |
| •      | View Account History                  | 61 |
| 2.10 ( | Check Retired Status                  | 63 |

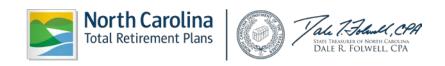

|    | 2.11 Report Viewer                                  | 65 |
|----|-----------------------------------------------------|----|
|    | Total Salary and Contributions Report               | 65 |
|    | Service Earned as of Specific Year Report           | 67 |
|    | Service Earned in a Specific Year Report            | 70 |
|    | Total Service Earned Report (Active Employees Only) | 74 |
| 3- | 3 TROUBLESHOOTING                                   | 76 |
| 4- | 4 GLOSSARY OF TERMS                                 | 79 |
| 5- | 5 JOB CLASSIFICATION CODES                          | 81 |

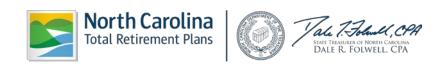

#### 1--INTRODUCTION

The Retirement Systems Division (RSD) of the NC Department of State Treasurer (DST) is responsible for the administration of the statutory retirement and fringe benefit plans, as authorized by the NC General Assembly, which covers the Teachers' & State Employees Retirement System (TSERS), the Local Governmental Employees' Retirement System (LGERS), the Consolidated Judicial Retirement System (CJRS), and the Legislative Retirement System (LRS) employees. RSD provides plan support for around 1,200 Employers who submit monthly payroll contribution reports on behalf of about 500,000 active members. In additional, the RSD provides monthly retirement benefits and services to more than 235,000 retirees and the surviving beneficiaries of deceased retirees of all the NC Retirement Systems combined.

The **ORBIT** (Online Retirement Benefits through Integrated Technology) application was implemented in September of 2007 to empower Employers to obtain a higher level of information on-line without having to call or correspond with the ORBIT Employer Reporting Group for answers. ORBIT was also put into place as a self-service system which allows members of the NC Retirement Systems to find their personal information on the ORBIT website. Members of any NC Retirement System and Employers may access ORBIT, as well as many other links at <a href="https://www.myncretirement.com">www.myncretirement.com</a>.

The purpose of this User Guide is to serve as a training manual and may be used as a reference tool in support of the online Employer Self-Service software applications. The applications covered in this Guide are as follows:

- Submit Report
- Submit CSI
- View Invoices
- Download Member ID
- Death Notice
- Missing Beneficiary Designations
- Agency Admin
- View Member Info
- Check Retired Status
- Report Viewer

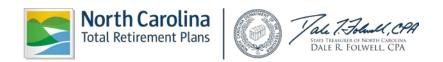

#### 1.1 PREFERRED SYSTEM REQUIREMENTS TO RUN ORBIT

- Personal Computer that supports an Internet connection (Windows is NOT required)
  - Reliable connection to the Internet (Cable; DSL; or, LAN)
  - 1.3 GHz or higher
  - 1280 x 720 monitor resolution

# Browser Application

- Microsoft Internet Explorer 7.0 or higher
- FireFox 7.1 or higher
- Netscape Navigator 9.0 or higher
- Safari 3.2.2 for Windows
- JavaScript must be enabled
- 128 bit Encryption enabled
- Cookies must be enabled
- Adobe Acrobat Reader 9.0 or higher (to view PDF forms)
- Access to a printer for in-house copies

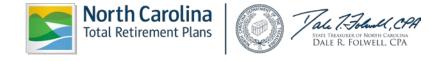

#### 1.2 COMMON INTERNET PROBLEMS

This web-based system is available on the Internet. At times, programs and applications on the Internet appear as if they are not working properly. When attempting to logon to ORBIT, your cache may be filled to capacity. To correct this problem, the following steps should clear your cache:

Step 1--On the ORBIT Login page, click on Tools> Internet Options.

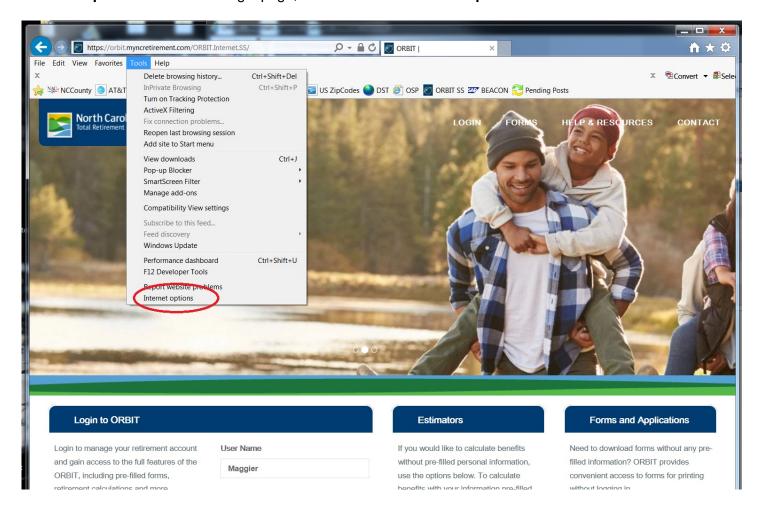

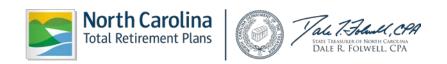

**Step 2--**The Internet Options box will appear. In the middle, under Browsing History, **click** 

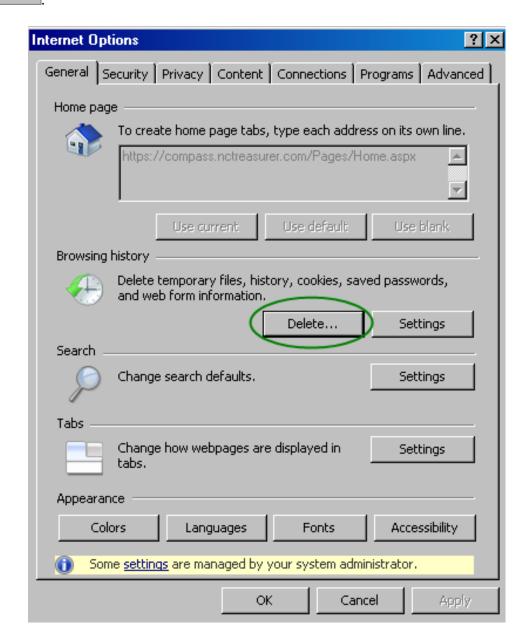

**Step 3--**The Delete Browsing History box will appear. Your goal is to clear out the **Temporary Internet Files** and the **Cookies** on your computer.

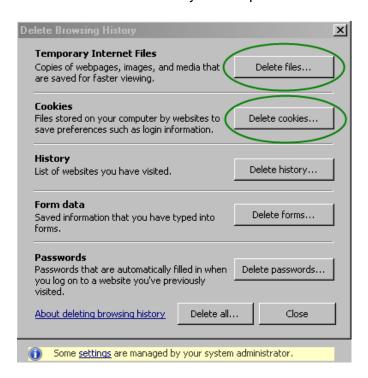

- 1. Click Delete files...
  - a. The Delete Files box will appear with a confirmation, click

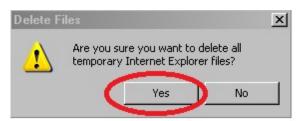

- b. A status box will appear while the temporary internet files will be deleted.
- c. When complete, the status box will automatically close.

d.

- 2. Click Delete cookies...
  - a. The Delete Cookies box will appear with a confirmation, click

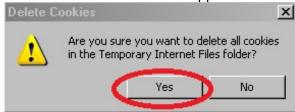

- b. A status box will appear while the cookies will be deleted.
- c. When complete, the status box will automatically close.

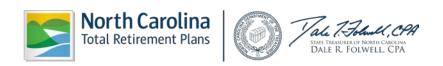

**Step 4--**The Temp Files and Cookies will be deleted. **Click** to close the Delete Browsing History box.

**Step 5—Click** oclose the Internet Options box.

If these actions still do not work, close Internet Explorer down completely. Then, go back in to logon to ORBIT again.

If this attempt does not work, please call the ORBIT Employer Reporting Group at this toll free number: **1-877-627-3287**, Press **2** and then select **Option 6** from the menu. Please remember that passwords used to logon to ORBIT are **case sensitive**.

Employers that submit monthly ORBIT reports should **ALWAYS** store their User ID and Password in a secure place. In addition, Employers should not confuse their own Member Self-Service User ID and Password that they use to access their own personal information with their **ORBIT Employer User ID and Password**.

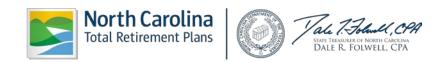

#### 1.3 ORBIT BASICS

### Menu and Navigation

**Step 1--**Employers can access the Employer Self-Service application page via the Department of State Treasurer's website: <a href="www.nctreasurer.com">www.nctreasurer.com</a>. On the left side menu, click "Government Employers". The screen shown below indicates several different links, including Retirement Monitor Newsletter, Employers ORBIT Information, Laws and Legislation, Employers Manuals, Discontinued Service Retirement and LGERS and TSERS pension spiking information.

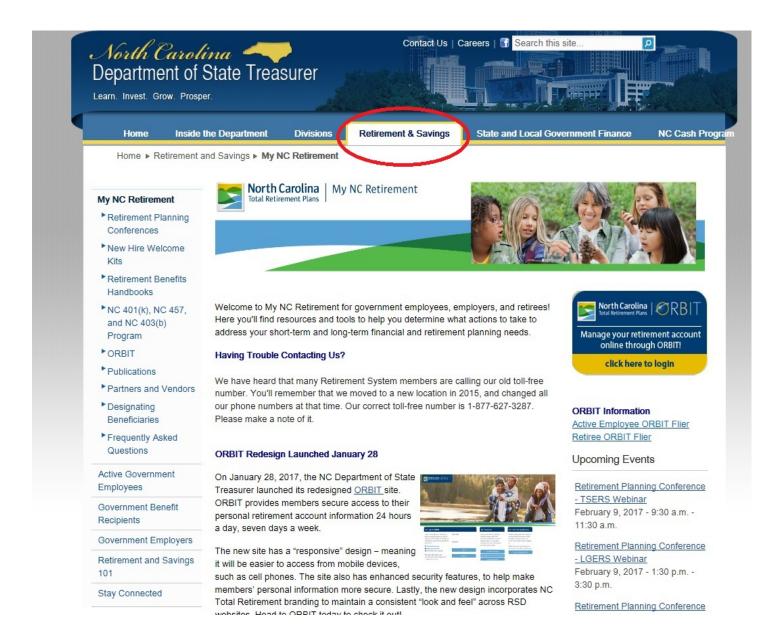

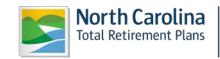

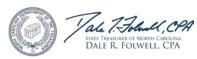

Home ▶ Retirement and Savings ▶ My NC Retirement

#### My NC Retirement

- Retirement Planning Conferences
- New Hire Welcome Kits
- Retirement Benefits Handbooks
- NC 401(k), NC 457, and NC 403(b) Program
- ORBIT
- ▶ Publications
- ► Partners and Vendors
- Designating Beneficiaries
- Frequently Asked Questions

Active Government Employees

Government Benefit Recipients

Government Employers

Retirement and Savings 101

Stay Connected

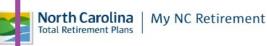

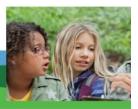

Wel ome to My NC Retirement for government employees, employers, and retirees! Here you'll find resources and tools to help you determine what actions to take to add ass your short-term and long-term financial and retirement planning needs.

#### Having Trouble Contacting Us?

We have heard that many Retirement System members are calling our old toll-free number. You'll remember that we moved to a new location in 2015, and changed all our shone numbers at that time. Our correct toll-free number is 1-877-627-3287. Please make a note of it.

### ORI IT Redesign Launched January 28

On anuary 28, 2017, the NC Department of State Trea surer launched its redesigned ORBIT site.

ORI IT provides members secure access to their personal retirement account information 24 hours a da /, seven days a week.

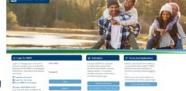

The new site has a "responsive" design – meaning it will be easier to access from mobile devices,

such as cell phones. The site also has enhanced security features, to help make mer bers' personal information more secure. Lastly, the new design incorporates NC Total Retirement branding to maintain a consistent "look and feel" across RSD web sites. Head to ORBIT today to check it out!

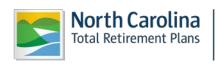

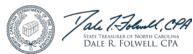

Please review the **Employers ORBIT Information** page to learn more information on Employer ORBIT responsibilities, system specifications, and additional reference materials.

On both pages, the **ORBIT** application is located in the top right.

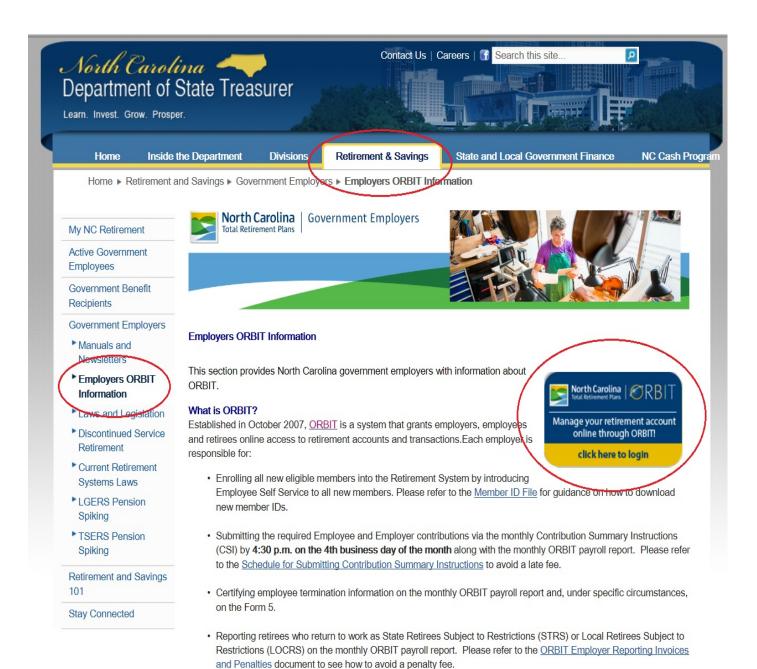

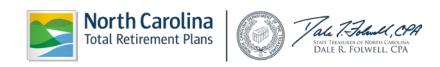

**Step 2 -** Once the ORBIT - Login to Access Your Account has been accessed, the following screen will appear.

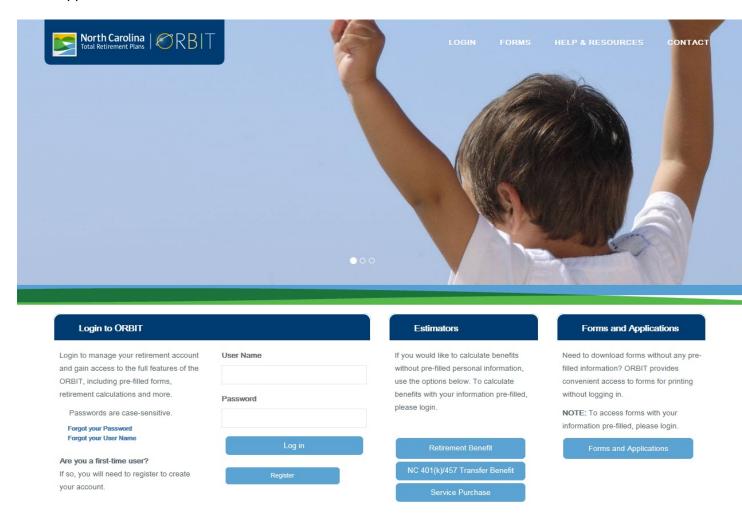

All Employer self-service users may access certain non-secure areas of the online application, such as **Forms**, **Educate Yourself**, **Contact Us** and various **Calculators** without logging into the application. However, to access any secure services, a valid **User ID and Password** is required.

Please note: The registration process is required only for access to individual members' accounts, not Employers. User ID's and passwords are sent directly to the agency for Employer ORBIT access. If this information cannot be located, please contact 1-877-627-3287 or OER@nctreasurer.com.

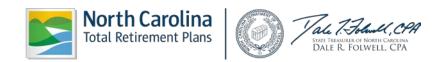

This menu of services provided by this application is further explained under the **Employer Services Section** of this Guide.

## • Required Fields

Required fields (those fields with a **red** \*) must be provided. An error notification **in red** will appear on the screen and until the required information is corrected. ORBIT will not proceed any further.

## • Error Messages

Error messages will appear alerting the user that data in the required field information is missing. These types of messages will pop up in red and MUST be added in order for ORBIT to supply the requested information.

# Security and Encryption

Security for this online application is already included in the form of validation and encryption. When logging on to ORBIT, the User Name and Password validates against the corresponding User data information already stored in the website's database.

Encryption is the process of hiding the value of a specific data set from unauthorized users or processes. Encryptions are used to secure an Employer's data on the website and application servers, as well as in the database.

#### Cookies

The Employer Self-Service (ESS) application uses Cookies to store the user information necessary to identify the User by RSD's online servers. Cookies used by Employer Self-Service servers will **ONLY** reside in the memory of the Employer's computer and will not be written to the User's hard drive nor saved in the ESS application database. These Cookies will also be encrypted to prevent any malicious acts. By encrypting the information prior to sending the Cookie, the information in the Cookie will be meaningless when read by anyone else. The application will then decrypt the text stored in the Cookie when using it for the application. Both the encryption and decryption of the Cookie information will occur in **COM** components of the architecture of the online application. When the User's session with the online application ends, the Cookie residing in the memory of the User's computer will be deleted.

### • Help

The ORBIT ER Reporting Group **does not** keep a list of all of the specific passwords used by Employers. However, if an Employer experiences problems with the User ID or Password, the ORBIT ER Reporting Group does have staff available with the authority to assign a new password to an Employer.

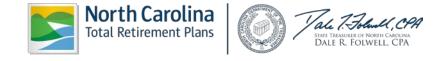

#### 2--EMPLOYER SELF SERVICE

## 2.1 Login

The Employer Self-Service (ESS) website allows you to access Employer Reporting and Employer specific functions. To access ESS, users must have a valid User ID and Password, which is provided by the Retirement Systems Division (initially). Once on the ESS site, the user will be able to access the different functions based on Employer specific data and security roles.

The steps described below explain how to log on to the Employer Self-Service website.

**Step 1--**Launch the Employer Self Service website from your computer by going to. https://orbit.myncretirement.com/Orbit.Internet.SS/

**Step 2**—Enter the **User Name** and **Password** which the ORBIT Employer Reporting Group in RSD provided into the corresponding fields and then **click**.

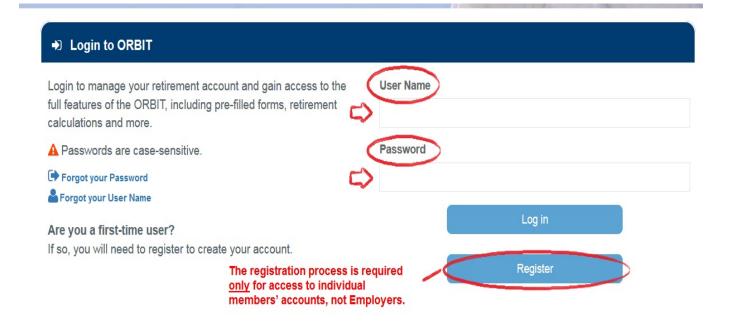

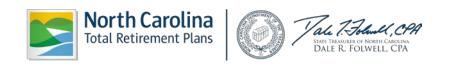

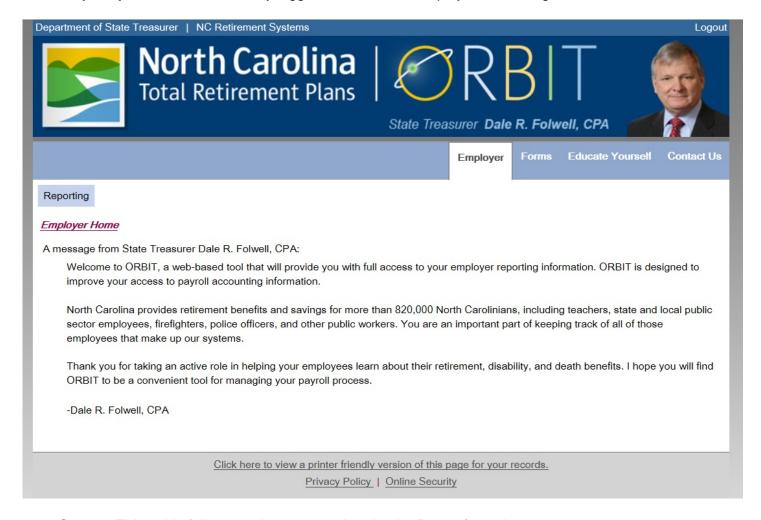

**Step 4 -** This guide follows each system tool under the **Reporting** tab.

### 2.2 Submit Report

Employers who have more than 50 employees most commonly use this method of submitting monthly ORBIT reports. Under this method, an Employer uploads a file containing the agency's monthly data and sends it to RSD in the required ORBIT format. The file will be rejected if it is not uploaded and sent in the correct ORBIT file format.

The steps shown below describe how to use the **Submit Report** method:

Step 1—Highlight to select Submit Report from the drop-down menu under the Reporting tab.

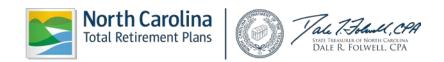

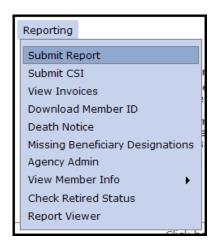

**Step 2**—The Select Agency box will appear if you have access to multiple agencies. If not, this step will be skipped. Select the appropriate 5-digit agency code from the drop down box. Click Next>> .

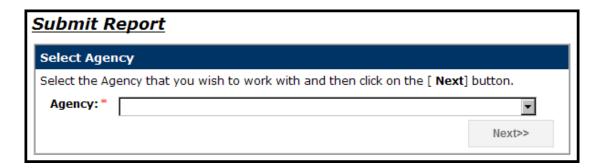

(<u>NOTE</u>: ORBIT will display the **Select Agency** screen only for Employers that have access to more than one agency. For Employers with access to only one agency, the **Submit Report screen** will come up automatically.)

Step 3 - Choose the correct report month from the drop-down list under the Select Report Month.

Before the Employer can submit its monthly ORBIT detail report using the **Submit Report** method, a monthly file must be prepared with all of the required fields of information completed. It is a requirement that the Employer name this file with the following format: **yearMMXXXXX.cnt** (year month agency number.cnt) and save the file with the same name.

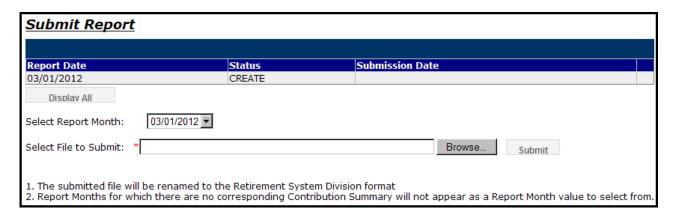

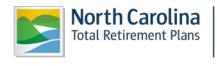

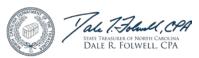

**Step 4 -** Click Browse... to upload the file and select the appropriate file from the computer's files. ORBIT will display the screen shown below.

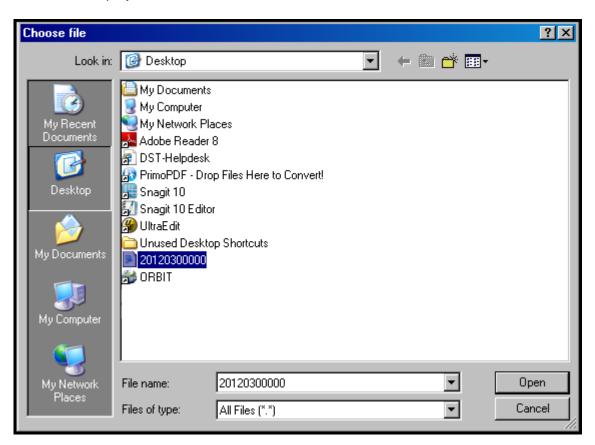

**Step 5 -** Select the file by double-clicking on the desired file. The file name will be displayed in the text box corresponding to the **Select File to Submit field. Click** Open. The screen will appear as:

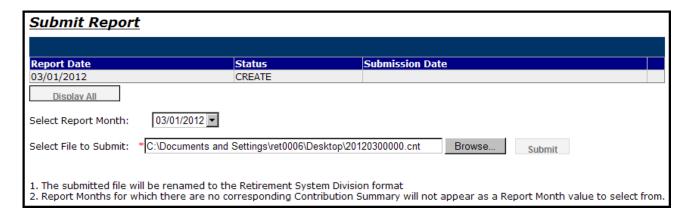

**Step 6-** Confirm the file is correct. Click Submit . The Submit Confirmation screen will appear. Click the Continue link to enter and submit the Contribution Summary Instructions (Payment).

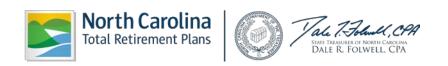

## • Unsubmit Report

As long as the file in **Submit** status, the Employer has the option to unsubmit and resubmit a file containing different information. Once the nightly batch process has started, the **Unsubmit** at the end of the line above will disappear and the Employer will no longer be able to unsubmit the report again. Once the status of the report has changed to **In Progress** or **Post** status, the report can no longer be unsubmitted.

Step 1--Highlight to select Submit Report from the drop-down menu under the Reporting tab.

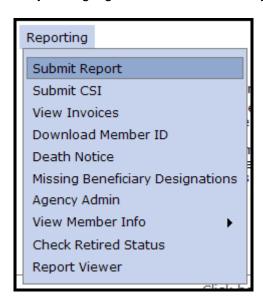

**Step 2 -** The Select Agency box will appear if you have access to multiple agencies. If not, this step will be skipped. Select the appropriate 5-digit agency code from the drop down box. Click

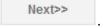

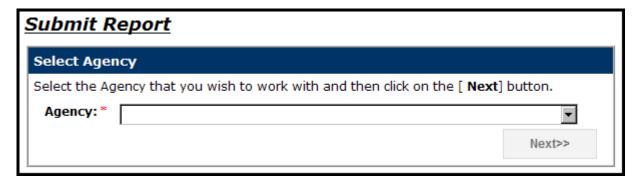

**Step 3-** The **Enter Report – Payroll Summary** screen will appear showing the summary in chart format for the current month. Click **Unsubmit**.

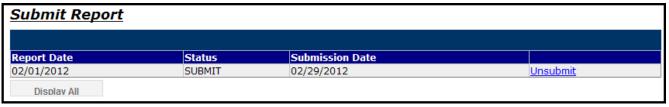

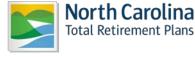

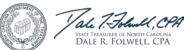

**Step 4 -** The Unsubmit Confirmation screen will appear. Click **Continue** to return to the **Submit Report** screen. The report status will change to **CREATE**.

## View Previous Payroll Reports

ORBIT tracks all reports ever sent to the Retirement System. Agencies can view this historical data.

Step 1 - Highlight to select Submit Report from the drop-down menu under the Reporting tab.

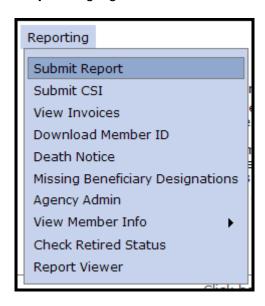

**Step 2 -** The Select Agency box will appear if you have access to multiple agencies. If not, this step will be skipped. Select the appropriate 5-digit agency code from the drop down box. Click

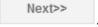

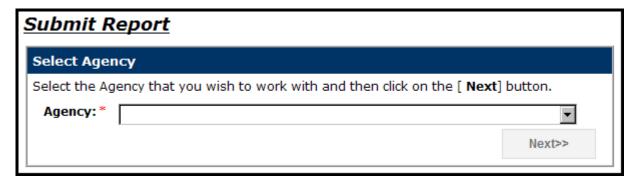

Step 3- The Submit Report screen will appear showing the summary in chart format for the current month. To view all past reports, click

Display All

.

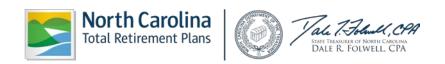

| Submit Report |        |                 |                 |  |  |  |
|---------------|--------|-----------------|-----------------|--|--|--|
|               |        |                 |                 |  |  |  |
| Report Date   | Status | Submission Date |                 |  |  |  |
| 02/01/2012    | SUBMIT | 02/29/2012      | <u>Unsubmit</u> |  |  |  |
| Display All   |        |                 |                 |  |  |  |

**Step 4 -** A chart will appear of all previous payroll reports will appear showing Report Date, Status, and Submission Date.

## 2.3 Submit Contribution Summary Instructions

Each month, immediately after monthly ORBIT report details have submitted, a second part of the report is required called the **Contribution Summary Instruction Report**, **or CSI report**. The CSI report is how Employers send the total amount of money on the report. The CSI report is your second step and submitted online through Employer Self-Service. The total amount on the monthly CSI report **must match** the Salaries and 6% contribution amounts on the monthly ORBIT detail report.

The CSI module also provides a way for Employers to pay any outstanding invoices at the time the monthly CSI submits. Invoice balances (added or deducted from to the total NET amount) on the CSI report and should be reflected on the Payment amount. Actual **hard checks not accepted**, these get **returned** to the Employer.

Employers use the CSI report to pay the amount shown on the report through EFT (**Electronic Funds Transfer**). EFT is the Employer's authorization for electronically transfer of funds from the Employer's bank account into the NC Retirement Systems account.

Regardless of whether the Employer uses the **Enter Report** or the **Submit Report** method to send in the monthly ORBIT detail report, all Employers are required to submit a monthly **CSI Report/Payment**.

(<u>NOTE</u>: There is **NO** requirement on the part of the Employer to call **ADP** (Automatic Data Processing) to report the total contribution amount. When the CSI report is sent to RSD, RSD will automatically generate a payment file to send to ADP to accomplish the funds transfer.)

#### Submit Contribution Summary Instruction (CSI)

The steps shown below describe how to submit a CSI report via the Employer Self-Service.

Step 1- Select Submit CSI from the drop-down menu under the Reporting tab.

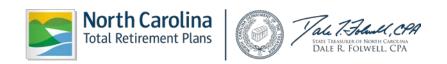

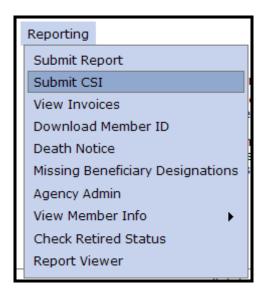

**Step 2-** The Select Agency box will appear if you have access to multiple agencies. If not, skip this step. Select the appropriate 5-digit agency code from the drop down box. Click

Next>>

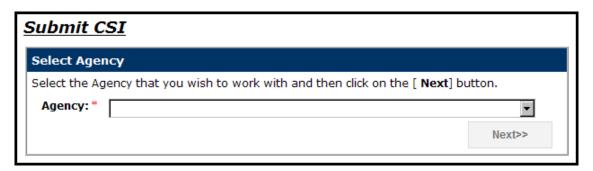

**Step 3-** The **CSI – Employer Reports** screen will appear. Click on **View/Edit** on the left side of the screen.

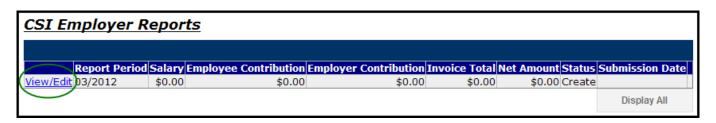

**Step 4 -** The **CSI Details** page will appear. Confirm the pre-populated **Total Wages, Total Employee Contributions** and **Total Employer Contributions** under each Retirement Plan Type. Confirm the **Net Contribution Amount** matches the ORBIT report.

**Step 5 -** If there are any prior period adjustments, click **View/Edit Prior Period Contributions**. Confirm the pre-populated **Total Prior Wages**, **Total Prior Employee Contributions** and **Total Prior Employer Contributions** under each Retirement Plan Type. Click **Close** to remove the prior period information from view.

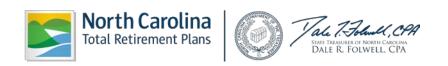

Step 6 - Employers have the option of either paying the outstanding invoices or overriding invoice

Select >>

payment during the reporting month. To pay an outstanding invoice(s), click

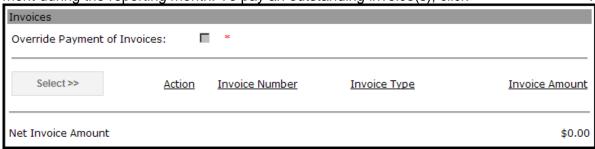

Step 7—The CSI Details – Select Invoices page will appear listing in summary chart format the Agency Number, Invoice Number, Date, Invoice Amount, Outstanding Amount, Invoice Type and Action. Check the checkbox located to the left of the invoice(s) of interest to include invoice payment with your CSI payment.

To view invoice details in PDF format, click **View** located to the right of the invoice(s) of interest. For additional instructions and information, please see the **View Invoices** section of this guide.

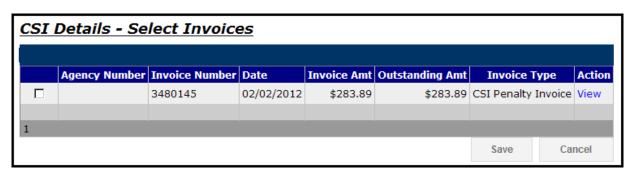

Click when invoice selection is complete. Click to exit without making any changes. The invoices and payment amount will appear on the **CSI Details** page (for those invoices selected for payment.) If the invoice indicates a credit amount, the credit amount will be deducted from the **Net Invoice Total** on the **CSI Details** page.

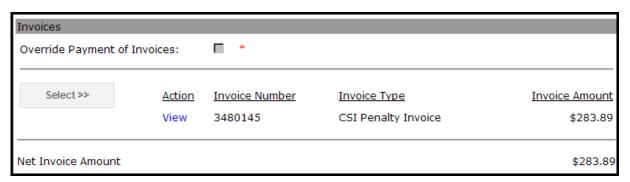

To skip invoice payment, check the override box on the **CSI --Details** page.

**Note:** If neither the invoice nor the override checkboxes are checked, a warning message about this requirement will appear.

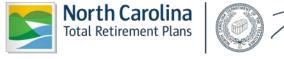

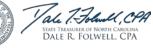

**Step 8 -** Confirm the **Net Amount** to be sent to the Retirement System. To submit the **CSI Report Summary**, the Employer must enter the **Payment** information which is the last section on the screen

and click Select >> . The Enter Payment screen will appear.

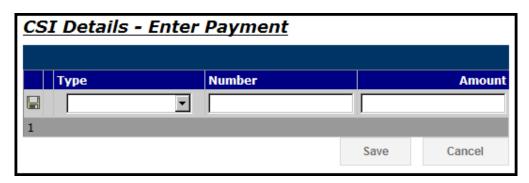

**Step 9 -** Select a payment type from the drop down list, then enter the date (optional), number (optional), and the total contribution amount on the CSI Report.

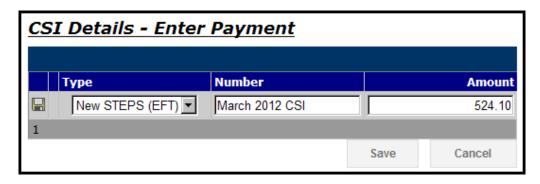

Click the 🗐 on the left of the screen. ORBIT will display this screen:

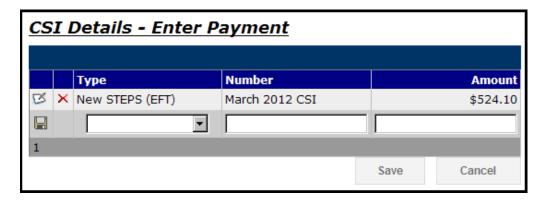

If there are other payment types that the Employer has to enter, the same steps must be followed in the row below the one the Employer just entered.

Step 10 - To edit already entered information, click ⚠. To delete the entry completely, click on the red X symbol and the entry will disappear. When the editing is completed, click the 🔲 on the left of the screen.

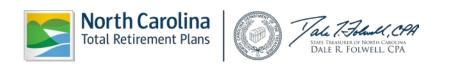

Save or click

Cancel

to return to the CSI Details page.

To submit the **CSI report** to RSD, click on once finished entering the detail information. (Note: The CSI report will only submit when the total payment amount equals to the net amount.)

### Unsubmit CSI Employer Report

As long as the file in **Submit** status, the Employer has the option to unsubmit and resubmit a file containing different information. Once the nightly batch process has started, the **Unsubmit** at the end of the line above will disappear and the Employer will no longer be able to unsubmit the report again. Once the status of the report has changed to **In Progress** or **Post** status, it can no longer be unsubmitted or reversed.

Step 1 - Highlight to select Submit CSI from the drop-down menu under the Reporting tab.

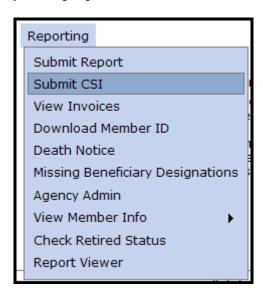

**Step 2 -** The Select Agency box will appear if you have access to multiple agencies otherwise this step can be skipped. If applicable, select the appropriate 5-digit agency code from the drop down box. Click

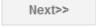

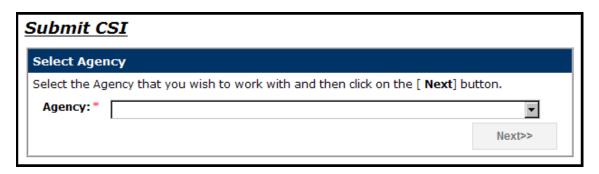

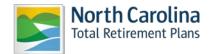

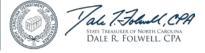

- **Step 3 -** The **CSI Employer Reports** screen will appear. Click on **Unsubmit** on the left side of the screen.
- **Step 4 -** The Unsubmit Confirmation screen will appear. Click **Continue** to return to the **Submit Report** screen. The report status will change to **CREATE**.

## View Previous History of Employer CSI Reports

ORBIT tracks all reports ever sent to the Retirement System. Agencies can view this historical data.

Step 1 - Select Submit CSI from the drop-down menu under the Reporting tab.

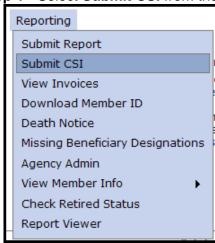

**Step 2 -** The Select Agency box will appear if you have access to multiple agencies. Otherwise, this step can be skipped. Select the appropriate 5-digit agency code from the drop down box. Click

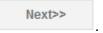

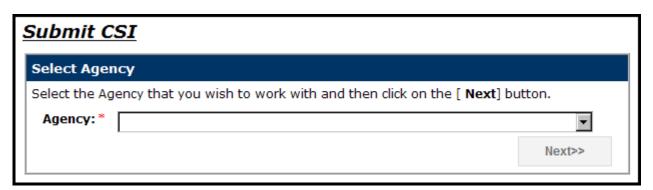

Step 3 - The CSI Employer Reports screen will appear. Click on Unsubmit on the left side of the screen. To view all past reports, click

**Step 4 -** A chart will appear of all previous CSI Employer Reports will appear showing Report Period, Salary, Employee Contributions, Employer Contributions, Invoice Total, Net Amount, Status and Submission Date.

To view details of a specific report, click **View** located to the left of the report of interest.

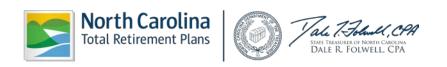

#### 2.4 View Invoices

Employers can view PDF images of all invoices and details of invoice history. The steps shown below describe how to view invoice information in the Employer Self-Service tool.

Step 1— Highlight to select View Invoices from the drop-down menu under the Reporting tab.

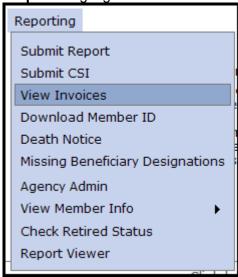

**Step 2 -** The Select Agency box will appear if you have access to multiple agencies. Otherwise, skip this step. Select the appropriate 5-digit agency code from the drop down box. Click

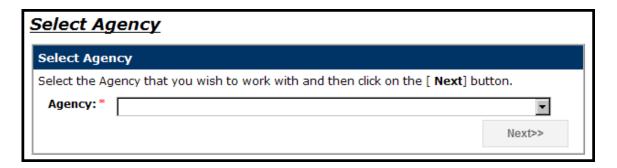

Step 3 - The View Invoices summary chart appears listing Action, Agency Number, Invoice Number, Date, Invoice Amount, Outstanding Amount, Invoice Type and Status. Invoices are listed in reverse chronological order with the most recent listed first.

## **Invoice Types include:**

**Adjustment Invoice-** When records flagged in error; an account representative corrects these into member accounts. Once it completes the transaction this invoice is Auto-generated.

**Amended Adjustment Invoice-** When records deleted in error and are then restored and posted into the members account; this invoice is Auto-generated

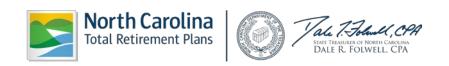

**Contribution Summary Adjustment-** When underpayments/overpayments or rounding issues result in a change affecting employer and/or employee contributions this invoice is Auto-generated.

**CSI Penalty Invoice-** A late fee is auto-applied to all agencies who do not submit their monthly CSI by 4:30 p.m. on the *fourth* working or business day of the month. The late fee is \$25 or 1% of total contributions, whichever is greater.

**Manual Invoice-** Reasons for this type vary. Please refer to the comment section on the invoice. Currently, this includes penalty invoices due to legislative changes.

**Variance Invoice-** When posted records to member accounts are corrected, invoice is generated.

**Invoice Status Types** include PAID, UNPAID and CANCELLED.

**Step 4 -** Click **View** on the left of the screen to view invoice details. If the invoice is a **Contribution Summary Adjustment**, click **Summary** to see the summary information. Click **Details** to see the adjusted employee contributions.

Step 5 - The File Download box will appear.

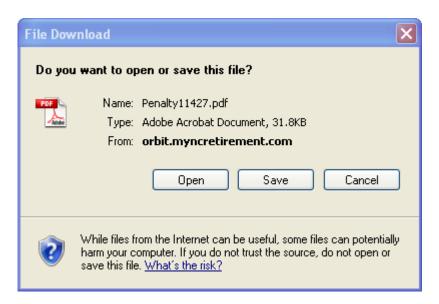

**Step 6**— Click open to view the invoice details in Adobe. Click to download a PDF of the invoice details locally on your computer. The Save As box will appear. Choose a file location and click save. Click cancel to exit without viewing the invoice details.

**Note:** If the CSI report submitted for the month is not yet **In Progress or Post** status, the Employer can unsubmit the monthly CSI report to include an outstanding invoice for payment.

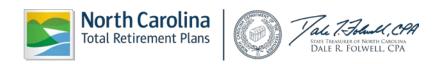

#### 2.5 Download Member ID

**Employer Self-Service** allows Employers to view and display the **ORBIT member ID numbers** for all of its agency employees. The **Member ID** field is required on the Employer's reporting file layout. In order for an Employer to receive this data and report their employees correctly on the monthly ORBIT reports, Employers will use the instructions below to obtain the **Member ID** data from RSD. For security purposes, the Member ID number of a new member replaces the use of an employee's Social Security number for identification purposes. However, the member's Social Security number will continue to be used for RSD tax reporting purposes.

Employers have three ways to Download Member IDs:

- Retrieve Only New Members
- Retrieve Members By Date
- Retrieve Members by SSN

## Retrieve Only New Members

This method allows an Employer to download the **Member ID numbers**, uploaded or created within the past month. The Employer has the option of printing the results **or** downloading the file onto their computer for future reference.

Step 1 - Highlight to select Download Member ID from the drop-down menu under the Reporting tab.

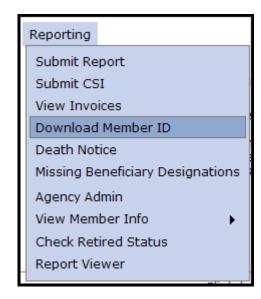

**Step 2 -** The Select Agency box will appear if you have access to multiple agencies. Otherwise, skip this step. Select the appropriate 5-digit agency code from the drop down box. Click

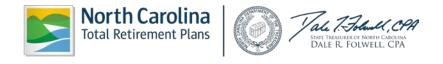

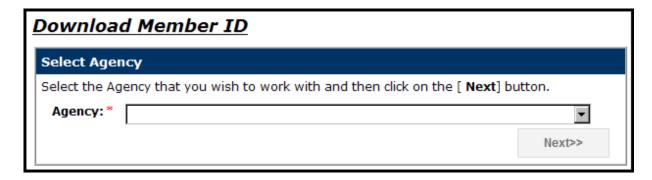

The **Member Details – Search Criteria** screen will appear.

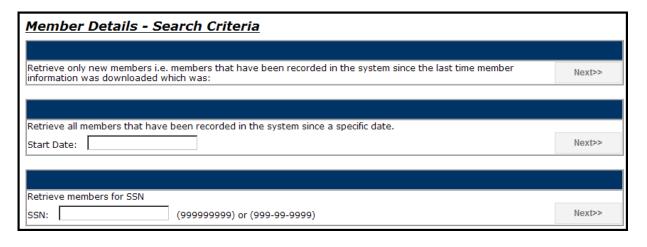

Step 3 - Click beside the Retrieve Only New Members box located at the top of the three boxes on the Member Details – Search Criteria screen.

The **Member Details** page will appear listing all new member ID numbers loaded in the past month including the **Member ID**, **SSN**, **Name**, **Create Date** and **Download Date**.

Step 4 - To return to the Search Criteria page, click

download the file of new member ID numbers, click

will appear.

Return to Search Criteria

. To

Download File

. The File Download box

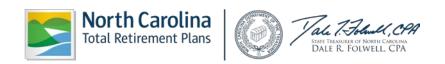

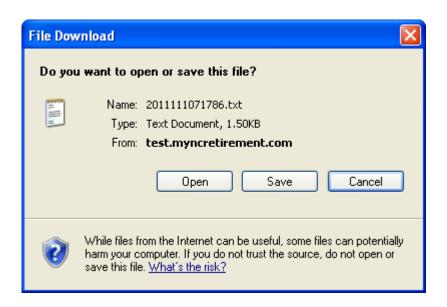

**Step 5 -** To exit without viewing or saving, click Cancel. To view the list, click Open. To save this file locally, click Save. The Save As box will appear. Save the file at the desired location. The **Download Complete** box will appear.

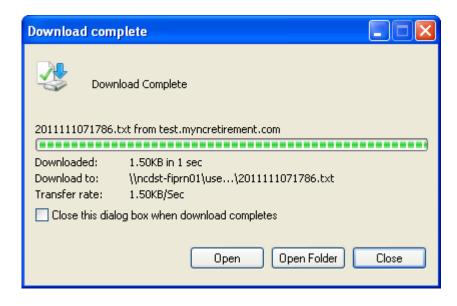

**Step 6 -** Click to view the downloaded file. Click to go directly to the file location. Click to exit.

**Step 7 -** To print the results, click on the "Click here to view the printer friendly version of this page for your records" link at the bottom of the page.

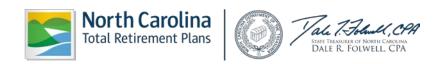

## Retrieve Member by Date

The **Retrieve Member by Date** function allows an Employer to download only member ID numbers that were loaded as of the date entered. The Employer has the option of printing the result or downloading the file to their computer for future reference.

**Step 1 -** Highlight to select **Download Member ID** from the drop-down menu under the **Reporting tab.** 

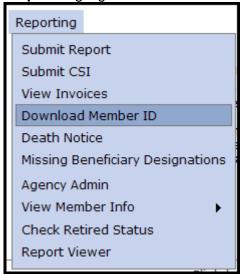

**Step 2 -** The Select Agency box will appear if you have access to multiple agencies. Otherwise, skip this step. Select the appropriate 5-digit agency code from the drop down box. Click

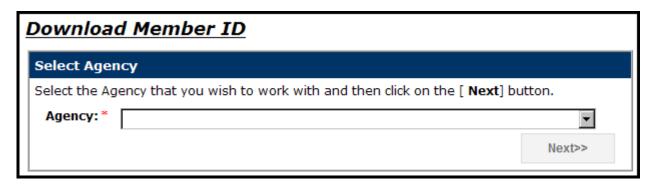

The **Member Details – Search Criteria** screen will appear.

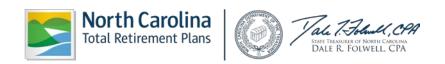

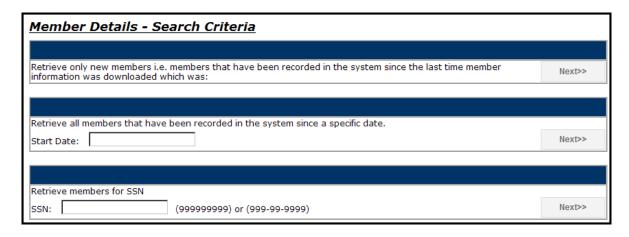

Step 3 - Enter a Start Date in the text box located in the Retrieve Member by Date field using MM/DD/YEAR format or select the date using the calendar icon that appears once you click inside the box.

Next>> Step 4 - Click beside the Retrieve Members by Date box located in the middle of the Member Details - Search Criteria screen.

The Member Details page will appear listing all new member ID numbers recorded since that date including the Member ID, SSN, Name, Create Date and Download Date.

Return to Search Criteria Step 5 - To return to the Search Criteria page, click To Download File

download the file of new member ID numbers, click will appear.

> File Download Do you want to open or save this file? Name: 2011111071786.txt Type: Text Document, 1.50KB From: test.myncretirement.com Open Save Cancel While files from the Internet can be useful, some files can potentially harm your computer. If you do not trust the source, do not open or save this file. What's the risk?

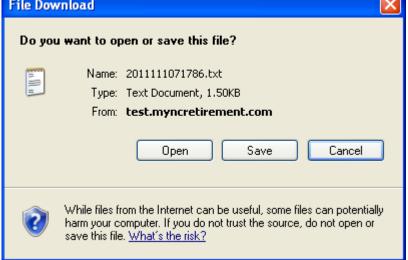

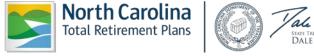

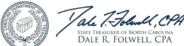

The File Download box

Step 6 - To exit without viewing or saving, click Cancel. To view the list, click Open. To save this file locally, click Save. The Save As box will appear. Save the file at the desired location. The Download Complete box will appear.

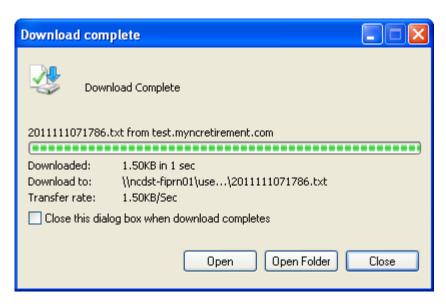

**Step 7 -** Click open to view the downloaded file. Click open Folder to go directly to the file location. Click to exit.

**Step 8 -** To print the results, click on the "Click here to view the printer friendly version of this page for your records" link at the bottom of the page.

## **Retrieve Members by SSN**

This function allows an Employer to download only the member ID number of the SSN entered. The Employer has the option of printing the results of this type of search or downloading the file for future reference.

Step 1 - Highlight to select Download Member ID from the drop-down menu under the Reporting tab.

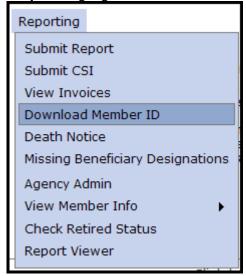

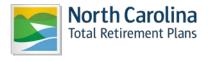

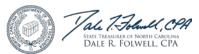

**Step 2 -** The Select Agency box will appear if you have access to multiple agencies. If not, skip this step. Select the appropriate 5-digit agency code from the drop down box. Click ...

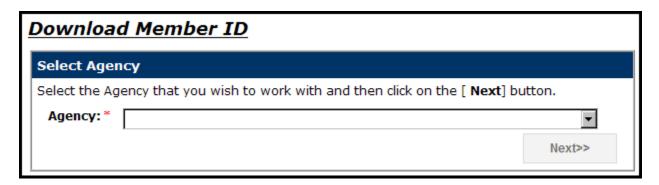

The Member Details - Search Criteria screen will appear.

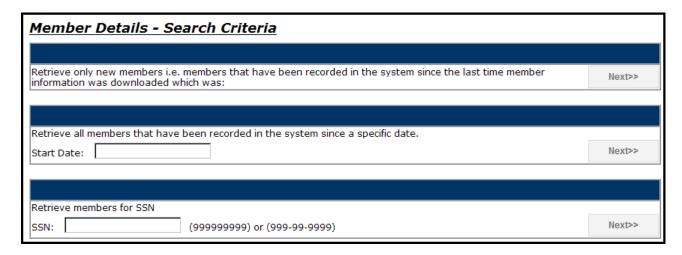

Step 3 - Enter the employee's SSN in the Retrieve Members by SSN box.

Step 4 - Click beside the Retrieve Members by SSN box located at the bottom of the Member Details – Search Criteria screen.

The **Member Details** page will appear listing the member information for the SSN including the **Member ID**, **SSN**, **Name**, **Create Date** and **Download Date**.

Step 5 -To return to the Search Criteria page, click

download the file of new member ID numbers, click will appear.

Return to Search Criteria

. To

Download File

. The File Download box

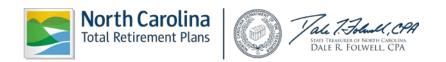

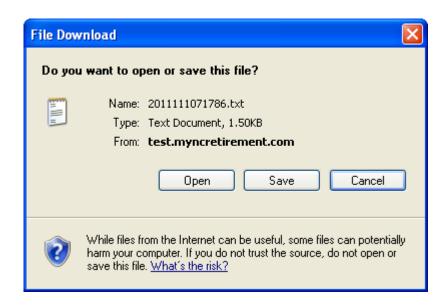

**Step 6 -** To exit without viewing or saving, click Cancel. To view the list, click Open. To save this file locally, click Save. The Save As box will appear. Save the file at the desired location. The **Download Complete** box will appear.

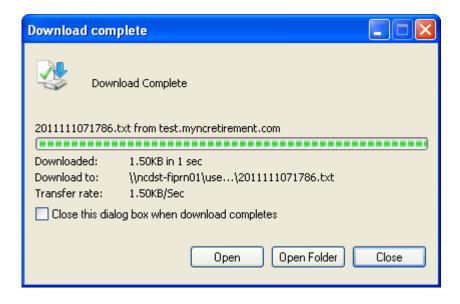

**Step 7-** Click Open to view the downloaded file. Click Open Folder to go directly to the file location. Click Close to exit.

**Step 8 -** To print the results, click on the "Click here to view the printer friendly version of this page for your records" link at the bottom of the page.

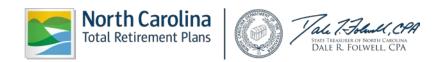

#### 2.6 Death Notice

The Employer Self-Service Death Notice function allows an Employer to report the deaths of its members to the Retirement Systems Division without direct contact with RSD staff or personnel. The death information is then stored in the ORBIT record for the deceased member(s).

## Report a Death

The Death Notice function allows an Employer to report the deaths of employees online. This function captures the employee's date of death; the name of the person reporting the death; and an Employer point of contact for questions that RSD may have regarding the deceased employee.

Step 1- Highlight to select Death Notice from the drop-down menu under the Reporting tab.

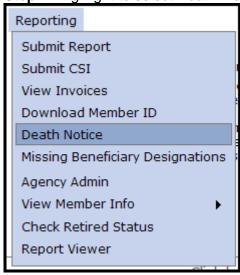

**Step 2 -** The Select Agency box will appear if you have access to multiple agencies. If not, skip this step. Select the appropriate 5-digit agency code from the drop down box. Click

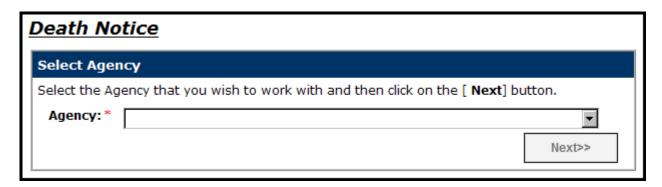

**Step 3 -** Enter the SSN of the deceased employee. (<u>Note</u>: The Social Security number entered must be for an **active** employee of the Employer that is logged into ORBIT. The SSN must also be a number that already exists in ORBIT.)

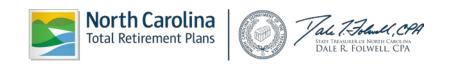

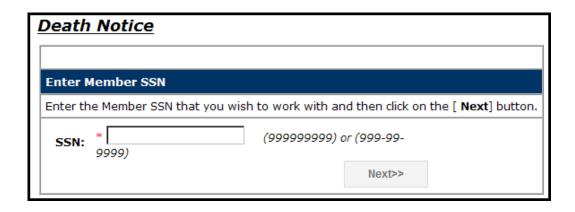

Step 4 - Click Next>> . The Persons Information will pre-populate with personal information.

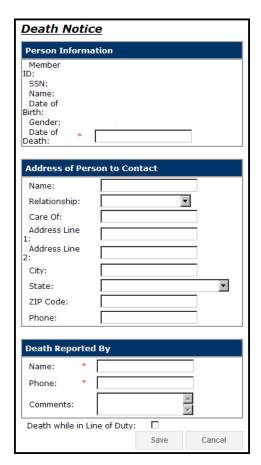

(**Note:** If Address Line 1 (City, State, or Zip Code) is already populated, the following fields are to be populated:

- Address Line 1
- City
- State
- Zip Code

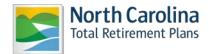

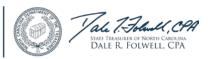

Click

to return to the Enter SSN page.

**Step 5 -** Select the date of death by clicking in the Date of Death box, the **Calendar** pop up will appear defaulting to the current month. Use the left and right arrows to scroll to a different month. Click on the appropriate date and the date will appear in the box in the MM/DD/YYYY format.

| Death Notice                   | Death Notice |         |        |         |      |         |    |       |
|--------------------------------|--------------|---------|--------|---------|------|---------|----|-------|
| Person Informa                 | tion         |         |        |         |      |         |    |       |
| Member<br>ID:<br>SSN:<br>Name: |              |         |        |         |      |         |    |       |
| Date of<br>Birth:<br>Gender:   |              |         |        |         |      |         |    |       |
| Date of *                      |              |         |        |         |      |         |    |       |
|                                | 4            |         | Mar    | ch, 2   | 012  |         | •  |       |
| Address of Pers                |              |         |        | We      |      |         |    |       |
|                                |              |         | 28     |         | 1    | 2       | 3  |       |
| Name:                          | 4<br>11      | 5<br>12 |        | 7<br>14 | _    | 9<br>16 |    |       |
| Relationship:                  |              |         |        | 21      |      |         |    |       |
| Care Of:                       |              |         |        | 28      |      |         |    |       |
| Address Line<br>1:             |              |         |        | 4       |      |         | 7  |       |
| Address Line<br>2:             |              | Tod     | lay: N | 1arch   | 9, 2 | 012     |    |       |
| City:                          |              |         |        |         |      |         |    |       |
| State:                         |              |         |        |         |      |         |    | ▼     |
| ZIP Code:                      |              |         |        |         |      |         |    |       |
| Phone:                         |              |         |        |         |      |         |    |       |
|                                |              |         |        |         |      |         |    |       |
| Death Reported                 | Ву           |         |        |         |      |         |    |       |
| Name: *                        |              |         |        |         |      |         |    |       |
| Phone: *                       |              |         |        |         |      |         |    |       |
| Comments:                      |              |         |        |         |      | <u></u> | ]  |       |
| Death while in Line of Duty:   |              |         |        |         |      |         |    |       |
|                                |              |         |        | Sav     | /e   |         | Ca | ancel |

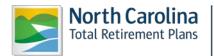

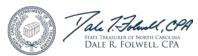

**Step 6 -** Enter the remaining information in the corresponding fields and click when finished. The confirmation screen will appear. Click the **Return to Employer Home** link to return to the system Home Page.

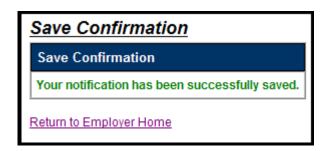

### View a Reported Death

The Death Notice function also allows an Employer to view any reported deaths for its agency. This function captures the employee's name; date of death; the person who reported the death; and an Employer point of contact for any questions RSD may have regarding the deceased employee.

Step 1 - Highlight to select Death Notice from the drop-down menu under the Reporting tab.

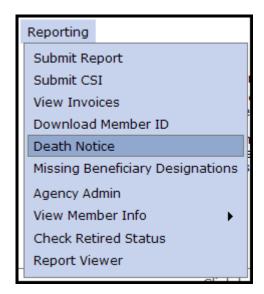

**Step 2 -** The Select Agency box will appear if you have access to multiple agencies. If not, skip this step. Select the appropriate 5-digit agency code from the drop down box. Click

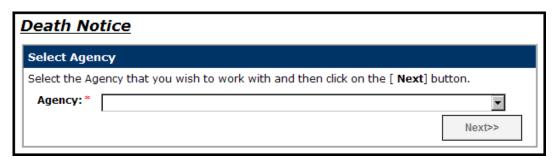

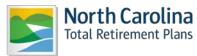

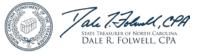

**Step 3 -** Enter the SSN of the deceased employee. (<u>Note:</u> The Social Security number entered must be for an **active** employee of the Employer logged into ORBIT. The SSN must also be a number that already exists in ORBIT.)

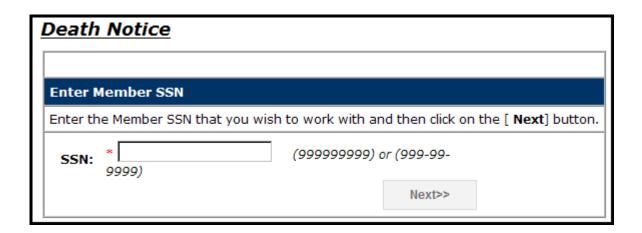

**Step 4 -** Click . ORBIT will display this screen indicating that the employee's death previously has been reported:

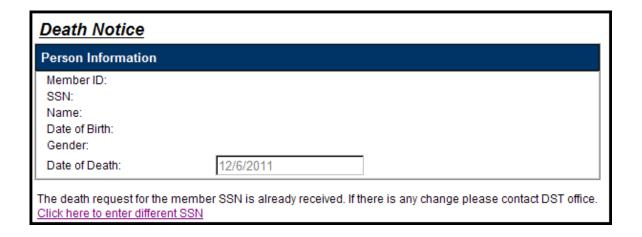

## 2.7 Missing Beneficiary Designations

This function of Employer Self-Service allows an Employer to view the members who have not yet designated a beneficiary for their retirement accounts. The Employer may then notify its employees that need to complete the necessary beneficiary designation forms; and, enables the Employer to keep an up-to-date record of this information.

**Step 1-** Under the **Reporting tab** Highlight to select **Missing Beneficiary Designations** from the drop-down menu.

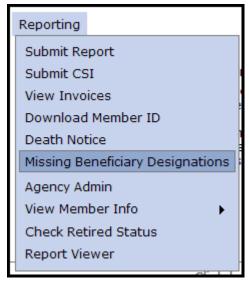

Step 2 - The Select Agency box will appear if you have access to multiple agencies. If not, Skip this

step. Select the appropriate 5-digit agency code from the drop down box. Click . To include members that have not actively contributed in the last 6 months, check the checkbox.

| Missing or Incomplete Beneficiary Designations                                             |  |        |  |  |
|--------------------------------------------------------------------------------------------|--|--------|--|--|
| Select Agency                                                                              |  |        |  |  |
| Select the Agency that you wish to work with and then click on the [ <b>Next</b> ] button. |  |        |  |  |
| Agency:*                                                                                   |  | ▼      |  |  |
| ☐ Include members that have not contributed in last 6 months:                              |  |        |  |  |
|                                                                                            |  | Next>> |  |  |

A list of employees that are missing beneficiary designation forms as of today will appear including **Member ID**, **Name**, **SSN**, **Date of Birth** and **Date of Hire**.

Step 3 - To remove the members that have not contributed in the last 6 months, click the checkbox to remove the checkmark and click

Refresh

To download the list to Excel,

Download to Excel

The File Download box will appear.

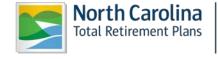

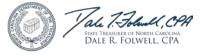

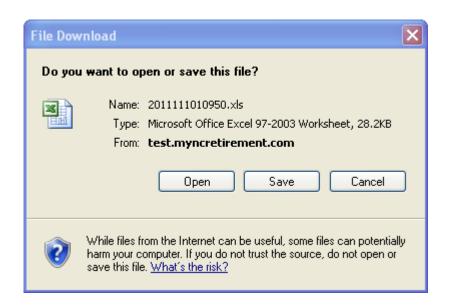

Step 4 - To exit without viewing or saving, click Cancel. To view the list in Excel, click To save this file locally, click Save. The Save As box will appear. Save the file at the desired location. The Download Complete box will appear.

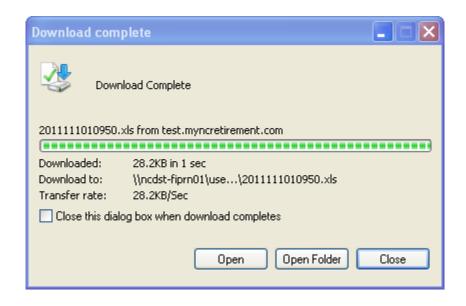

Step 5 - Click Open to view the downloaded file. Click Open Folder to go directly to the file location. Click to exit.

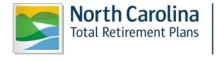

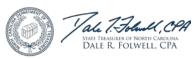

**Step 6 -** To print the results, click on the "Click here to view the printer friendly version of this page for your records" link at the bottom of the page. After printing the report, click the Return to Normal Format link.

# 2.8 Agency Administration

The Agency Administration function of Employer Self-Service allows an Employer to manage its own user registration, as well as the level of access its employees have to the system independent of RSD. The functions available to the Employer include: adding new users, assigning or changing roles of users, and deleting users.

Certain Employers may be responsible for submitting the monthly ORBIT reports for more than one agency. Each agency manages and maintains individual access information to Orbit Self-Service is at the agency level. The employer's Super User administrates the agency(s) access information by their staff members.

Note: Only users with the role of Super User will have access to the Agency Administration function.

#### View a List of Users

This function allows the Employer to view a list of users for a specified agency.

Step 1 - Select Agency Admin from the drop-down menu under the Reporting tab.

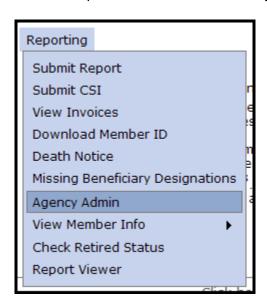

**Step 2 -** The Select Agency box will appear if you have access to multiple agencies. If not, skip this step. Select the appropriate 5-digit agency code from the drop down box. Click

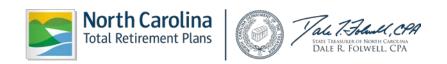

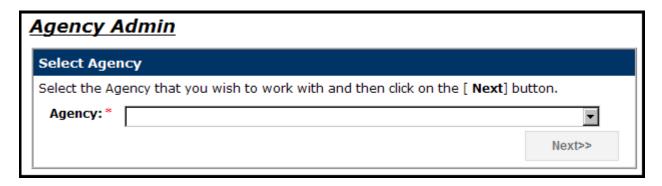

ORBIT will then display all users who have access to this agency on the Employer Self-Service website showing Details, User Name and Role.

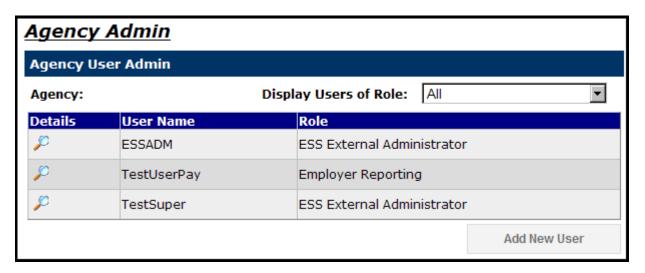

### Add a New User

Employers have the ability to add new users to the System.

**Step 1 -** Highlight to select **Agency Admin** from the drop-down menu under the **Reporting tab.** 

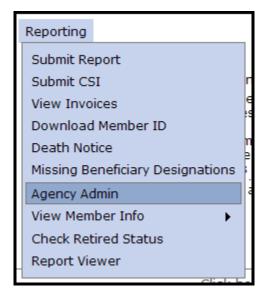

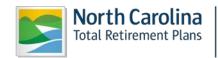

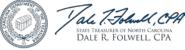

**Step 2**—The Select Agency box will appear if you have access to multiple agencies. If not, skip this step. Select the appropriate 5-digit agency code from the drop down box. Click

Next>>

Next>>>

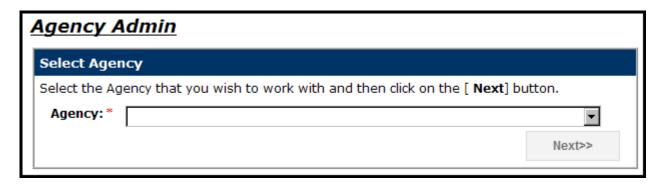

ORBIT will display all users that have access to this specific agency on the Employer Self-Service website.

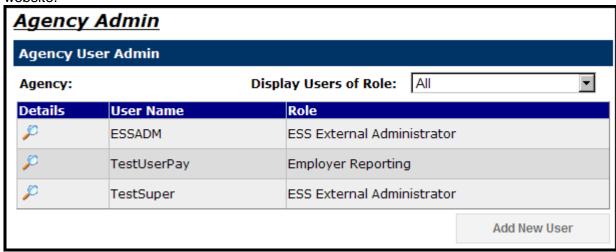

Step 3 - To add a new user, click located in the bottom right of the screen.

**Step 4 -** Enter the **User Name** and **Password** in the space provided, as well as a **Password** in the **Confirm Password** field. Please note: the **User Name** cannot have any spaces or symbol characters. The **Password** needs to be at least 8 characters in length.

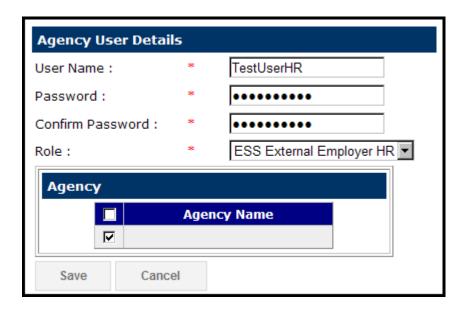

**Step 5 -** Select from the **Role** drop-down menu. The roles include:

- Employer Reporting This role is for the contact responsible for generating and submitting the ORBIT Payroll Report and CSI Payment. It provides access to all menu items the HR role has plus Enter Report and Submit CSI.
- ESS External Administrator This role is the Agency Super User and has access to the entire Employer Self-Service menu including **Agency Admin**.
- ESS External Employer HR This role is for Agency HR users. It provides access to View Invoices, Download Member ID, Death Notice, Missing Beneficiary Designations, View Member Info, Check Retired Status and Report Viewer.

**Step 6 -** Choose the agency (or agencies) that the new user may access by clicking the **Check Boxes** beside the available corresponding agencies.

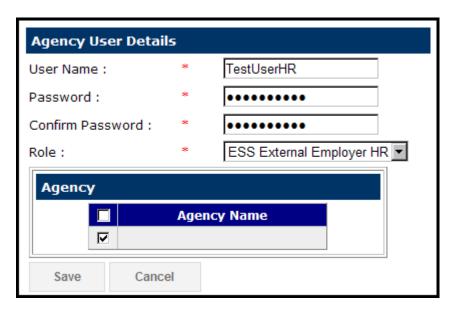

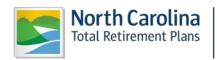

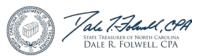

The screen will return to the main Agency Admin page and display the new user (if applicable).

Cancel

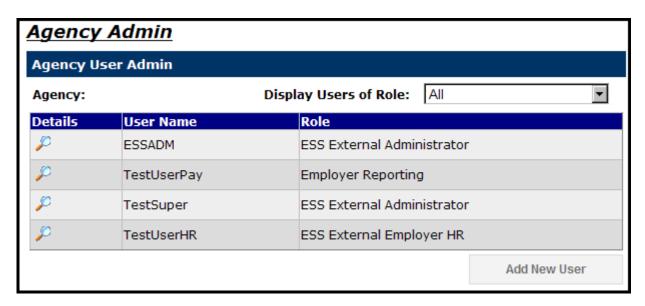

Click on the P next to the user to view the information added.

(<u>Note</u>: ORBIT will allow an Employer to change only the **Role** of the **User**—not the **User Name** once the user is saved.)

Update User Role and/or Agency Access

Once the Employer has successfully logged on to the Employer Self-Service website, the Employer will have the capability to update user access in the system from either the ESS **Super User** to **Employer User** or vice versa.

Step 1 - Highlight to select Agency Admin from the drop-down menu under the Reporting tab.

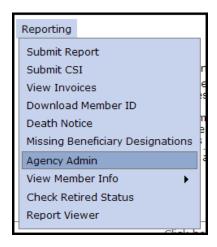

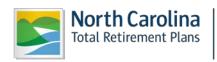

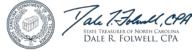

**Step 2 -** The Select Agency box will appear if you have access to multiple agencies. If not, this step will be skipped. Select the appropriate 5-digit agency code from the drop down box. Click Next>> ...

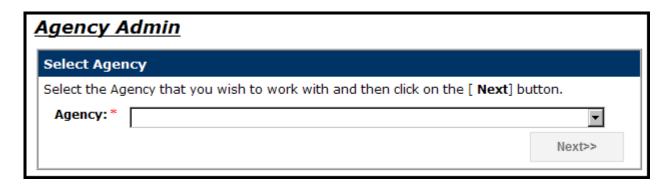

ORBIT will then display all users that have access to this specific agency on the Employer Self-Service website.

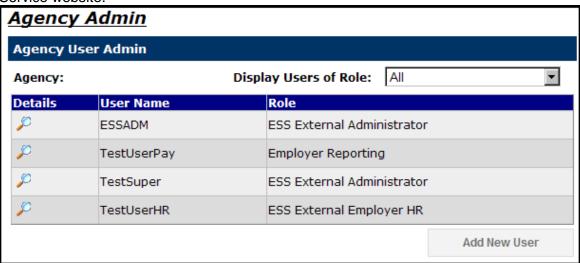

**Step 3 -** To update a **User's Role or Agency Access**, click on the P next to the user. The Agency User Details screen will appear.

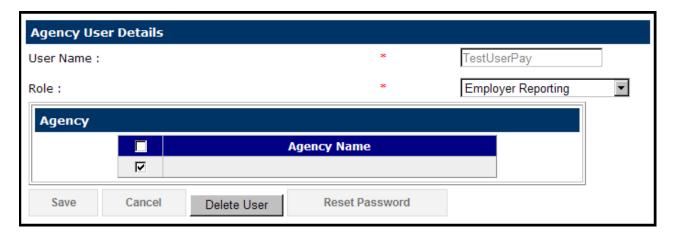

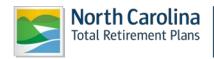

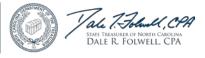

**Step 4 -** To select a different **User Role**, select a different **User Role** from the drop-down menu that corresponds to the role field.

**Step 5 -** The list of agencies to select from is based on the Employer's access as the Administrator. Choose the agency (or agencies) by clicking the **Check Boxes** beside the available corresponding agencies.

Step 6 - Click when finished. Or click to exit without adding a new user. The screen will return to the main **Agency Admin** page and display the updated Role in the right column.

### Reset a User Password

Once successfully logged into the Employer Self-Service website, an Employer has the ability to reset a password for a User who has forgotten their password. The Employer also has the capability of resetting their unique password.

The steps shown below explain how to reset a password in the Employer Self-Service website using the **Agency Administration** link.

Step 1 - Highlight to select Agency Admin from the drop-down menu under the Reporting tab.

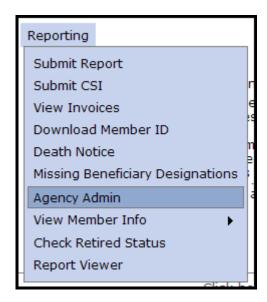

**Step 2 -** The Select Agency box will appear if you have access to multiple agencies. If not, this step will be skipped. Select the appropriate 5-digit agency code from the drop down box. Click

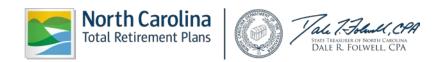

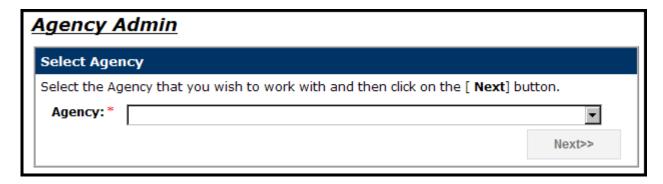

ORBIT will display all users with access on the Employer Self-Service website.

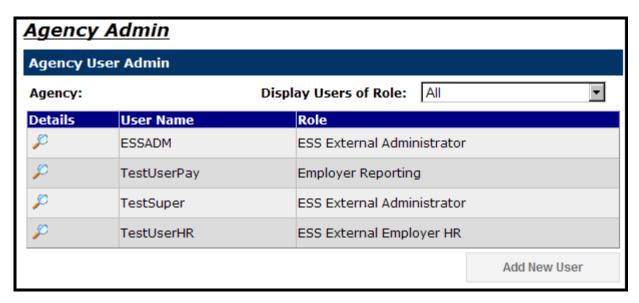

**Step 3 -** To reset a **User's password**, click on the P next to the user. The Agency User Details screen will appear.

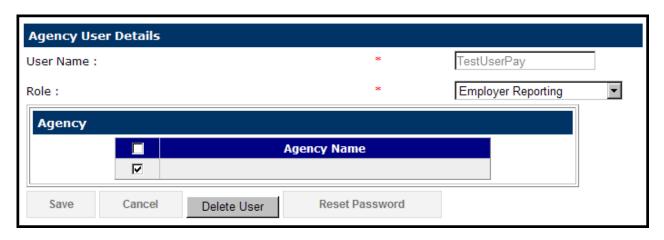

Step 4 - Scroll down to the bottom of the page then click

Reset Password

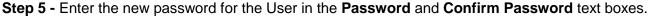

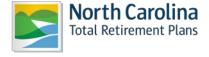

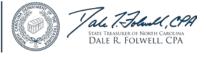

| Agency User Details |                               |                    |  |
|---------------------|-------------------------------|--------------------|--|
| User Name :         | *                             | TestUserPay        |  |
| Password :          | *                             |                    |  |
| Confirm Password :  | *                             |                    |  |
| Role :              | *                             | Employer Reporting |  |
| Agency              |                               |                    |  |
| Agency Name         |                               |                    |  |
|                     |                               |                    |  |
| Save Cancel         | Delete User Go Back To Detail | s                  |  |

To navigate back to the **Agency User Details** page without making changes, scroll down to the bottom of the screen and **click**Go Back To Details or Cancel before clicking Save .

Or **click** to reset the password. **After** changing password, the main **Agency Admin** page will appear.

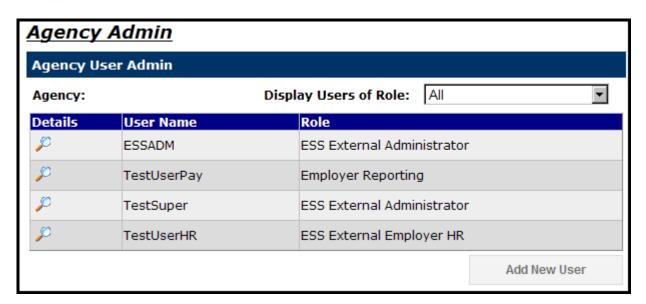

### Delete a User

Once successfully logged into the Employer Self-Service website, an Employer has the ability to delete any User in the system. Once the User is deleted, the User will no longer have access to the Agency's information on the website.

The steps shown below explain how an Employer may delete a User from the ESS website using the **Agency Administration** link.

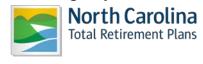

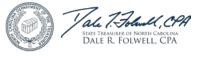

Step 1— Highlight to select Agency Admin from the drop-down menu under the Reporting tab.

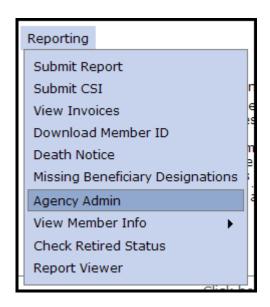

**Step 2 -** The Select Agency box will appear if you have access to multiple agencies. If not, skip this step. Select the appropriate 5-digit agency code from the drop down box. Click

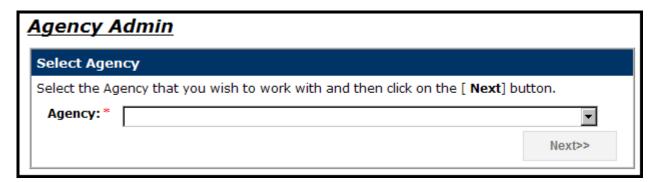

ORBIT will display all users with access on the Employer Self-Service website.

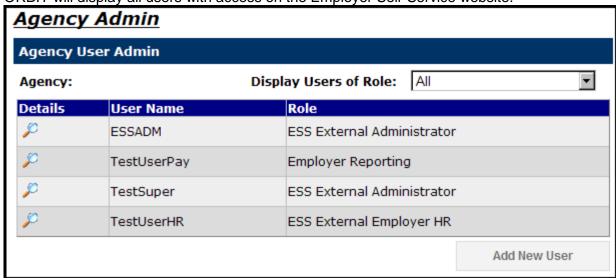

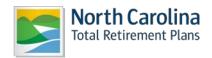

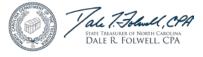

Step 3 - To delete an User, click P next to the user. The Agency User Details screen will appear.

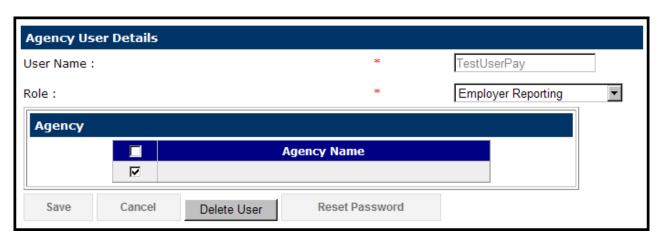

**Step 4 -** Scroll down to the bottom of the page, and **click**Delete User

The confirmation screen will appear.

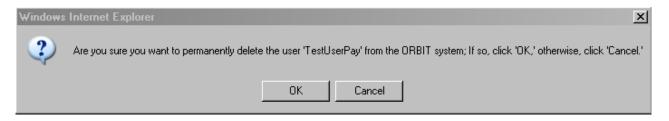

**Step 5 - Click** to delete the User. **Click** to exit without deleting the User. Once the User deletes the main **Agency Admin** page will appear and the deleted User is removed.

#### 2.9 View Member Info

Employer Self-Service allows an Employer to view the employee information of those who work for a specific agency. Through the ESS website, an Employer may answer general account information questions regarding its employees.

# View an Employee's Membership Info

The Employer Self-Service website allows an Employer to view the membership information of its active employees.

Step 1 - Highlight to select View Member Info from the drop-down menu under the Reporting tab.

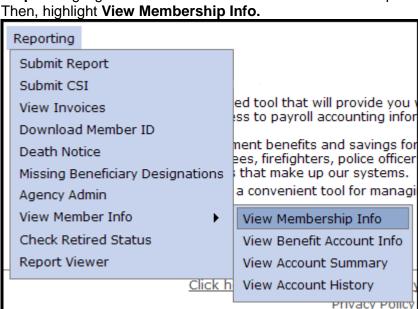

**Step 2 -** The View Membership Info screen will appear. Enter the Member Social Security Number of interest and click

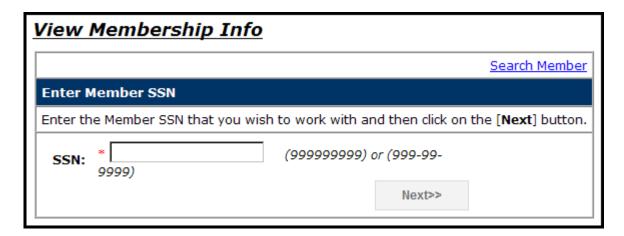

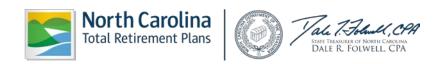

**Step 3 -** The Member's Membership Info will appear. Another way to navigate between the screens is to click directly on the links at the top of the page: **Membership Status> Beneficiaries>Service Summary>Contribution History.** 

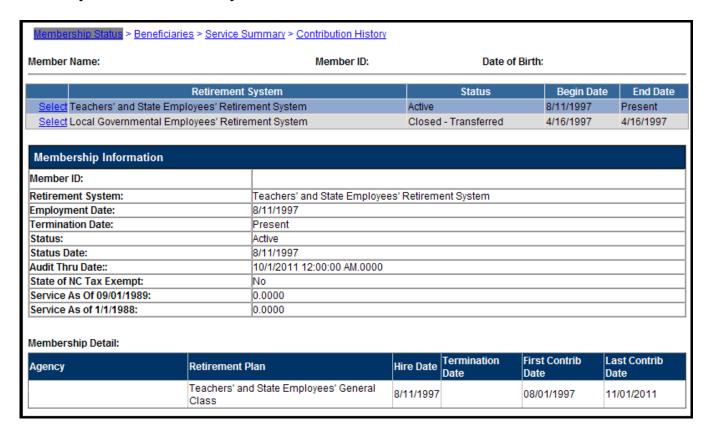

**Step 4**—Any service purchases available to the member will be shown at the bottom of the screen. An Employer should click on the **here** button under the **Services available for purchase section** to learn more about service purchases.

#### View Benefit Account Info

Employer Self-Service allows an Employer to view employees' benefit account information of retired employees.

**Step 1—** Highlight to select **View Member Info** from the drop-down menu under the **Reporting tab.** Then, highlight **View Benefit Account Info.** 

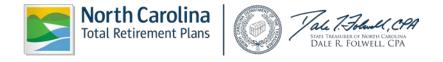

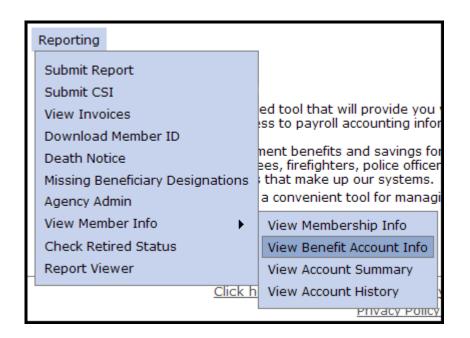

**Step 2 -** The View Benefit Account Info screen will appear. Enter the Member Social Security number of interest and click Next>>

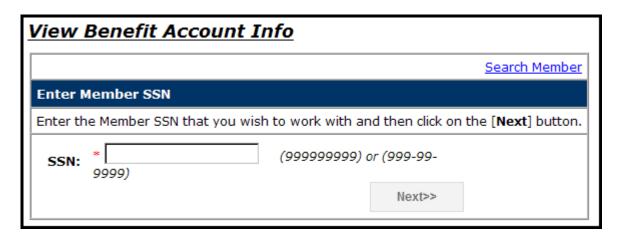

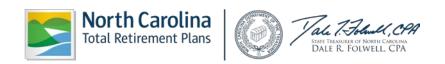

Step 3 - The Benefit Account History screen will appear.

| Member Name:           | Member ID: | Date of Birth: |
|------------------------|------------|----------------|
| Account Info:          |            |                |
| Benefit Account Inf    | ormation   |                |
| Member ID:             |            |                |
| Retirement System:     |            |                |
| Account Type:          |            |                |
| Retirement Date:       |            |                |
| Retirement Option:     |            |                |
| Last Plan Code:        |            |                |
| Last Employment Date   | <b>:</b> : |                |
| Initial Payment Date:  |            |                |
| State of NC Withholdi  | ng Status: |                |
| Age at Retirement:     |            |                |
| Total SVC:             |            |                |
| AFC:                   |            |                |
| Initial Benefit:       |            |                |
| Initial Maximum Bene   | fit:       |                |
| Benefit at Age 62:     |            |                |
| Survivor Benefit Facto |            |                |
| Total Years Of Service | e:         |                |

# View Account Summary

Employer Self-Service allows an Employer to view employees' account summary.

Step 1— Highlight to select View Member Info from the drop-down menu under the Reporting tab.

Then, highlight View Account Summary.

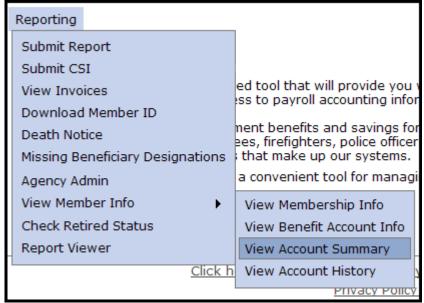

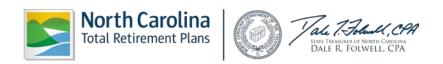

**Step 2 -** The Select Agency box will appear if you have access to multiple agencies. If not, skip this step. Select the appropriate 5-digit agency code from the drop down box. Click ...

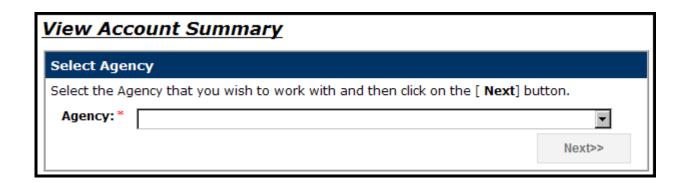

**Step 3 -** The View Account Summary screen will appear. Enter the member's Social Security number of interest and click Next>> .

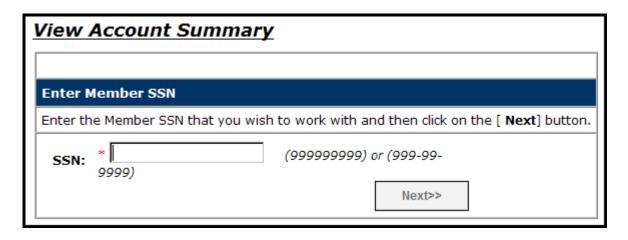

Step 4 - The View Account Summary screen will appear populated with the member's information.

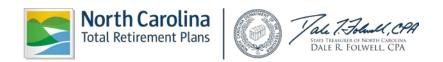

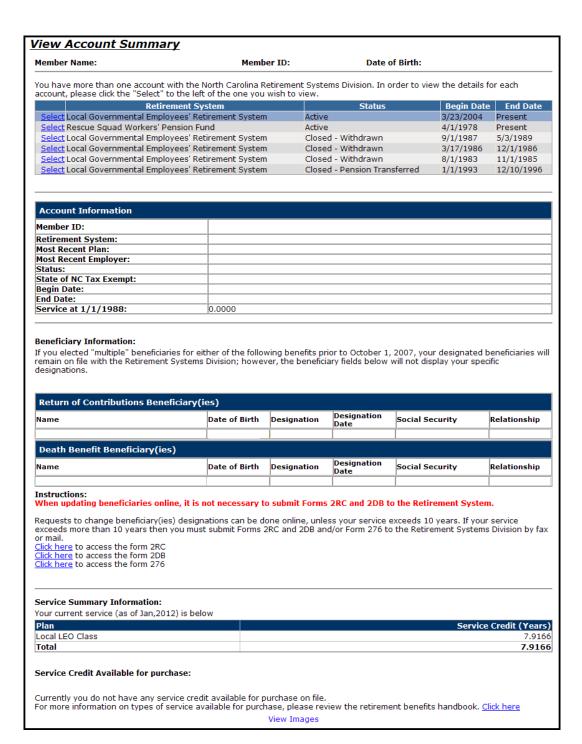

# View Account History

Employer Self-Service allows an Employer to view employees' account history.

**Step 1 -** Highlight to select **View Member Info** from the drop-down menu under the **Reporting tab.** Then, highlight **View Account History.** 

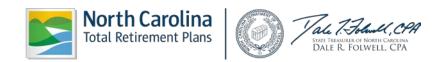

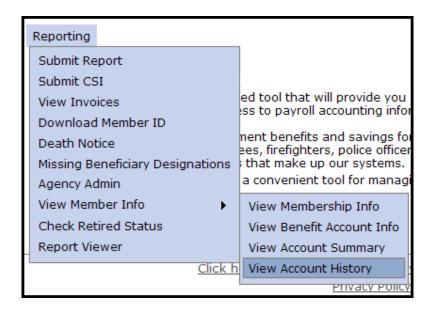

**Step 2 -** The Select Agency box will appear if you have access to multiple agencies. If not, this step will be skipped. Select the appropriate 5-digit agency code from the drop down box. Click

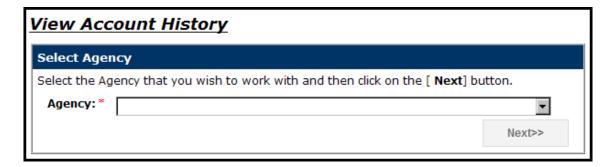

**Step 3 -** The View Account Summary screen will appear. Enter the member's Social Security number of interest and click

Next>>

...

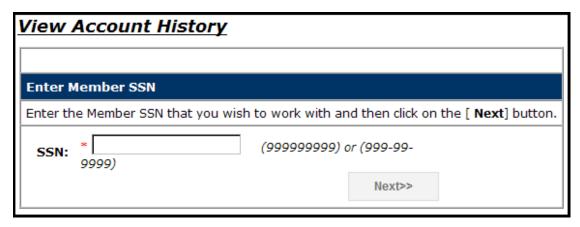

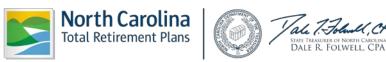

**Step 4 -** The **View Account History** screen will appear populated with the member's information including **Retirement System Plan (s)**, **Account Information**, **Service Summary** and **Contribution History**.

### 2.10 Check Retired Status

House Bill 642, effective July 1, 2009, requires employers to report all rehired retirees to the Retirement System on a monthly basis. If the report is not received by the Retirement System within 90 days of the end of each month in which a beneficiary is reemployed, the Retirement System is required to assess a penalty of 10% of the compensation of the unreported reemployed retirees during the months the employer did not report the reemployed retirees, with a minimum penalty of \$25.

This tool was designed to assist employers in reporting all rehired retirees and avoiding the penalties required under the provisions of House Bill 642.

Check Retired Status will run employee information against the Retirement System retiree list to generate a report of members who are actively receiving a benefit from the Teachers' and State Employees' Retirement System or the Local Governmental Employees' Retirement System. This rehired retiree list should be reported to the Retirement System via the monthly ORBIT payroll report.

Step 1 - Highlight to select Check Retired Status from the drop-down menu under the Reporting tab.

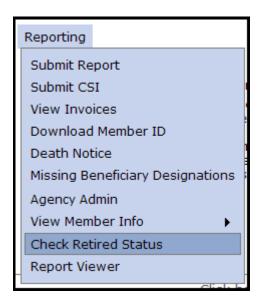

Step 2 - The Check Retired Status page will appear.

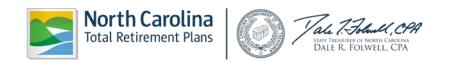

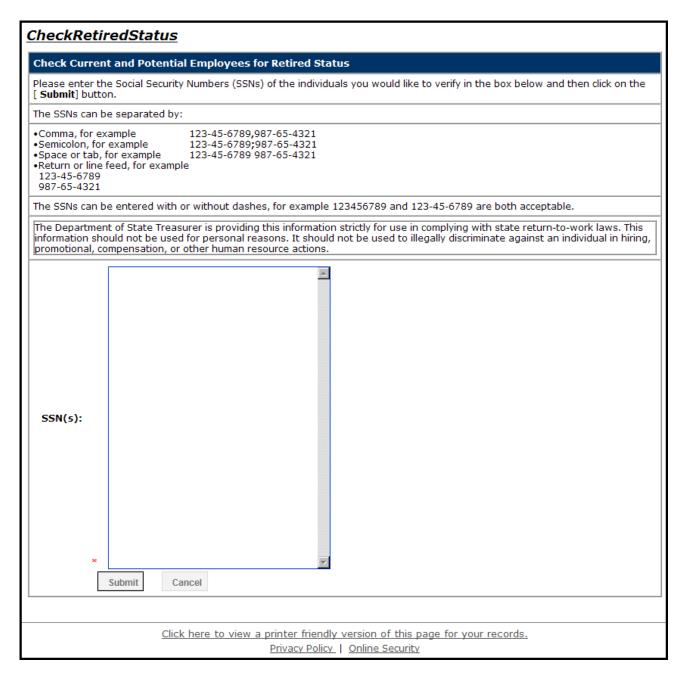

**Step 3 -** Enter the Social Security numbers (SSNs) of the individuals you would like to verify in the **SSN(s)** box.

Step 4 - Click Submit . Click to exit. A chart will appear showing Social Security Number, Retirement System, Last Reported Plan Code, Person ID, Benefit Type, Effective Date of Benefit and Benefit Status.

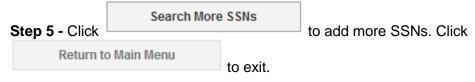

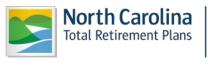

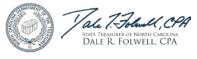

### 2.11 Report Viewer

### Total Salary and Contributions Report

Step 1 - Highlight to select Report Viewer from the drop-down menu under the Reporting tab.

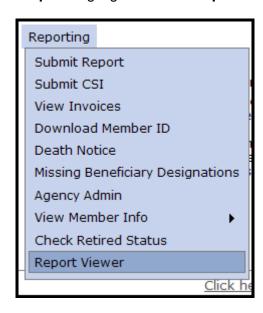

**Step 2 -** The Select Agency box will appear if you have access to multiple agencies. If not, this step will be skipped. Select the appropriate 5-digit agency code from the drop down box. Click

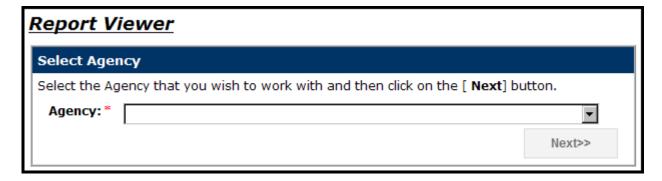

**Step 3 -** The Report Viewer will appear. Highlight to select **Accounting Report** from the drop-down menu under the **Select Report Type.** 

**Step 4 -** Highlight to select **Accounting Report – Salary and Contributions by Member Agency** from the drop-down menu under the **Select Report Name**.

**Step 5 -** Enter the **From Date** of interest.

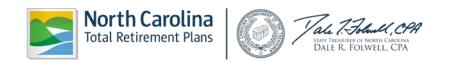

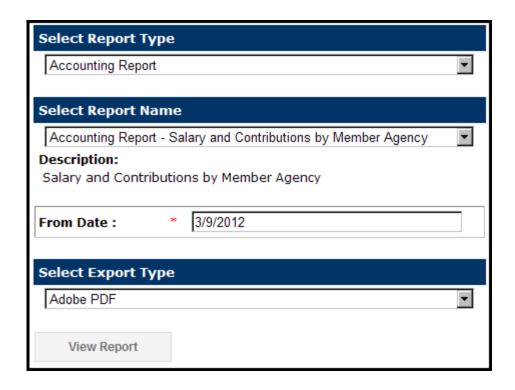

**Step 6--**Under **Select Export Type**, select **Adobe PDF** to view and print the report in PDF format.

Click OR go to the next page to view instructions on downloading the report to Excel.

a. The File Download box will appear.

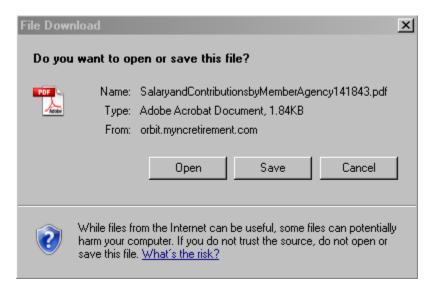

b. Click Open to view the report on the screen. Click Save to save the report to the computer. Click Cancel to exit without running the report.

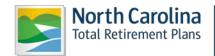

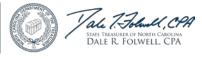

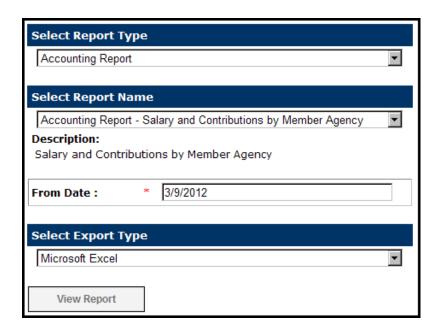

Step 7--Select Microsoft Excel to download the report into Microsoft Excel. Click

View Report

a. The File Download box will appear.

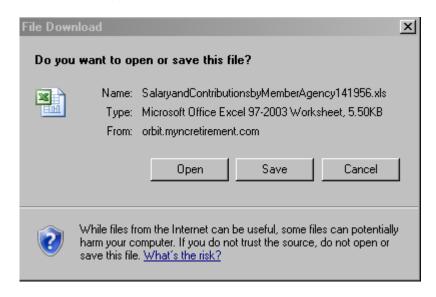

- b. Click to view the report on the screen. Click save to save the report to the computer. Click cancel to exit without running the report.
- Service Earned as of Specific Year Report

Step 1 - Highlight to select Report Viewer from the drop-down menu under the Reporting tab.

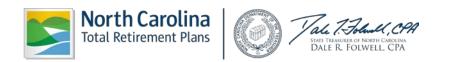

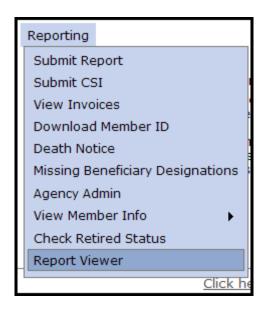

**Step 2 -** The Select Agency box will appear if you have access to multiple agencies. If not, skip this step. Select the appropriate 5-digit agency code from the drop down box. Click

Next>>

.

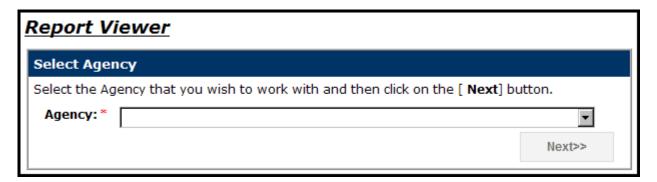

**Step 3 -** The Report Viewer will appear. Highlight to select **Accounting Report** from the drop-down menu under the **Select Report Type.** 

- **Step 4 -** Highlight to select **General Report Active Employee Service by Employer and Date** from the drop-down menu under the **Select Report Name.**
- **Step 5 -** Highlight to select **Earned In** from the drop-down menu next to **Service Credits Report Type.** Enter the **Year** of interest.

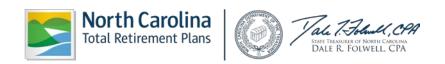

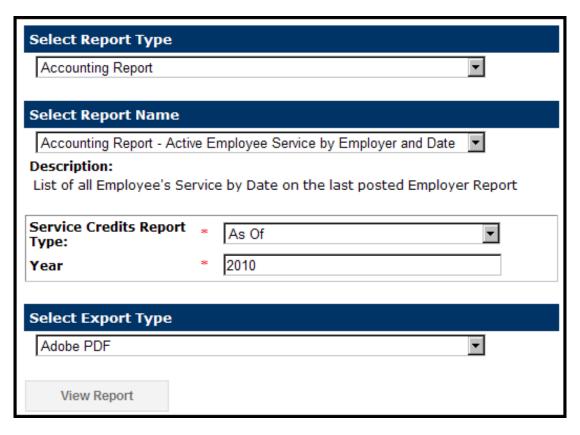

Step 6--Under Select Export Type, select Adobe PDF to view and print the report in PDF format.

Click OR go to the next page to view instructions on downloading the report to Excel.

a. The File Download box will appear.

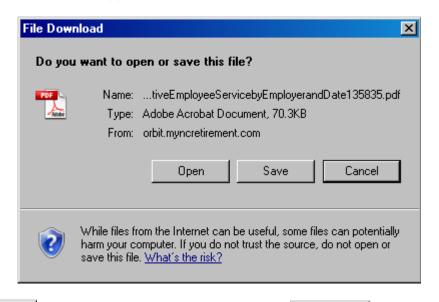

b. Click Open to view the report on the screen. Click Save to save the report to the computer. Click Cancel to exit without running the report.

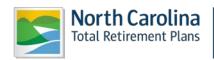

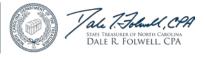

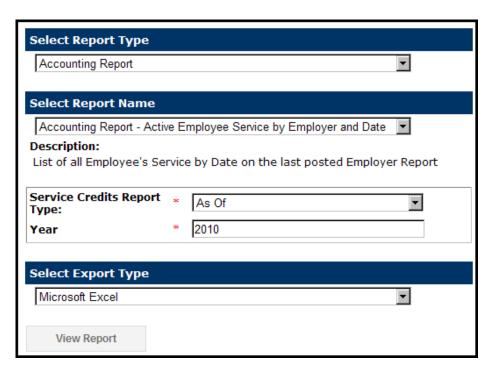

Step 7 - Select Microsoft Excel to download the report into Microsoft Excel. Click

View Report

a. The File Download box will appear.

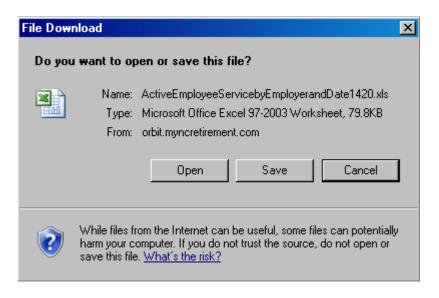

- b. Click to view the report on the screen. Click save to save the report to the computer. Click cancel to exit without running the report.
- Service Earned in a Specific Year Report

Step 1 - Highlight to select Report Viewer from the drop-down menu under the Reporting tab.

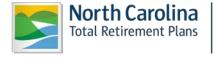

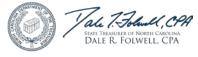

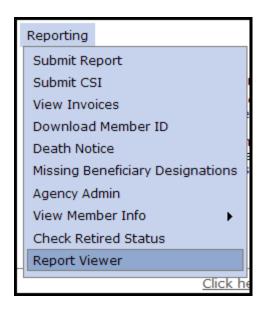

**Step 2**—The Select Agency box will appear if you have access to multiple agencies. If not, skip his step. Select the appropriate 5-digit agency code from the drop down box. Click

Next>>

Next>>

Next>>

Next>>

Next>>

Next>>

Next>>

Next>>

Next>>

Next>>

Next>>

Next>>

Next>>

Next>>

Next>>

Next>>

Next>>

Next>>

Next>>

Next>>

Next>>

Next>>

Next>>

Next>>

Next>>

Next>>

Next>>

Next>>

Next>>

Next>>

Next>>

Next>>

Next>>

Next>>

Next>>

Next>>

Next>>

Next>>

Next>>

Next>>

Next>>

Next>>

Next>>

Next>>

Next>>

Next>>

Next>>

Next>>

Next>>

Next>>

Next>>

Next>>

Next>>

Next>>

Next>>

Next>>

Next>>

Next>>

Next>>

Next>>

Next>>

Next>>

Next>>

Next>>

Next>>

Next>>

Next>>

Next>>

Next>>

Next>>

Next>>

Next>>

Next>>

Next>>

Next>>

Next>>

Next>>

Next>>

Next>>

Next>>

Next>>

Next>>

Next>>

Next>>

Next>>

Next>>

Next>>

Next>>

Next>>

Next>>

Next>>

Next>>

Next>>

Next>>

Next>>

Next>>

Next>>

Next>>

Next>>

Next>>

Next>>

Next>>

Next>>

Next>>

Next>>

Next>>

Next>>

Next>>

Next>>

Next>>

Next>>

Next>>

Next>>

Next>>

Next>>

Next>>

Next>>

Next>>

Next>>

Next>>

Next>>

Next>>

Next>>

Next>>

Next>>

Next>>

Next>>

Next>>

Next>>

Next>>

Next>>

Next>>

Next>>

Next>>

Next>>

Next>>

Next>>

Next>>

Next>>

Next>>

Next>>

Next>>

Next>>

Next>>

Next>>

Next>>

Next>>

Next>>

Next>>

Next>>

Next>>

Next>>

Next>>

Next>>

Next>>

Next>>

Next>>

Next>>

Next>>

Next>>

Next>>

Next>>

Next>>

Next>>

Next>>

Next>>

Next>>

Next>>

Next>>

Next>>

Next>>

Next>>

Next>>

Next>>

Next>>

Next>>

Next>>

Next>>

Next>>

Next>>

Next>>

Next>>

Next>>

Next>>

Next>>

Next>>

Next>>

Next>>

Next>>

Next>>

Next>>

Next>>

Next>>

Next>>

Next>>

Next>>

Next>>

Next>>

Next>>

Next>>

Next>>

Next>>

Next>>

Next>>

Next>>

Next>>

Next>>

Next>>

Next>>

Next>>

Next>>

Next>>

Next>>

Next>>

Next>>

Next>>

Next>>

Next>>

Next>>

Next>>

Next>>

Next>>

Next>>

Next>>

Next>>

Next>>

Next>>

Next>>

Next>>

Next>>

Next>>

Next>>

Next>>

N

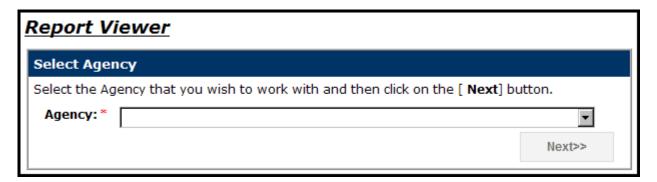

- **Step 3 -** The Report Viewer will appear. Highlight to select **Accounting Report** from the drop-down menu under the **Select Report Type.**
- **Step 4 -** Highlight to select **General Report Active Employee Service by Employer and Date** from the drop-down menu under the **Select Report Name.**
- **Step 5 -** Highlight to select **Earned In** from the drop-down menu next to **Service Credits Report Type**. Enter the **Year** of interest.

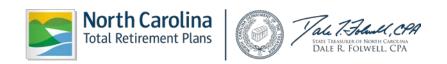

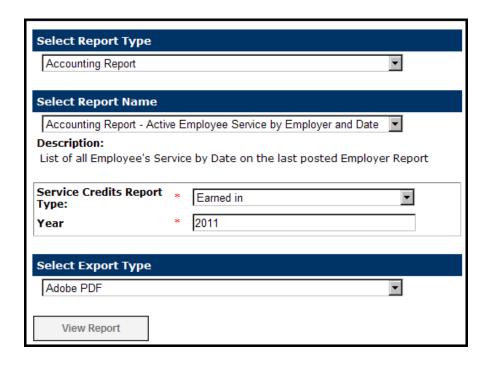

**Step 6 -** Under **Select Export Type**, select **Adobe PDF** to view and print the report in PDF format.

Click OR go to the next page to view instructions on downloading the report to Excel.

a. The File Download box will appear.

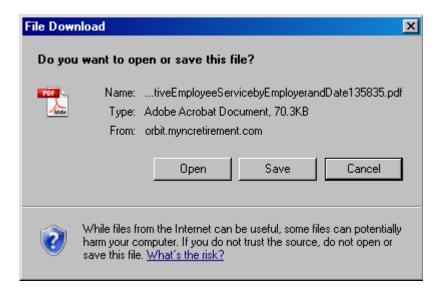

b. Click Open to view the report on the screen. Click Save to save the report to the computer. Click Cancel to exit without running the report.

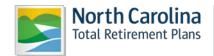

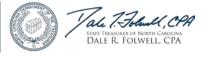

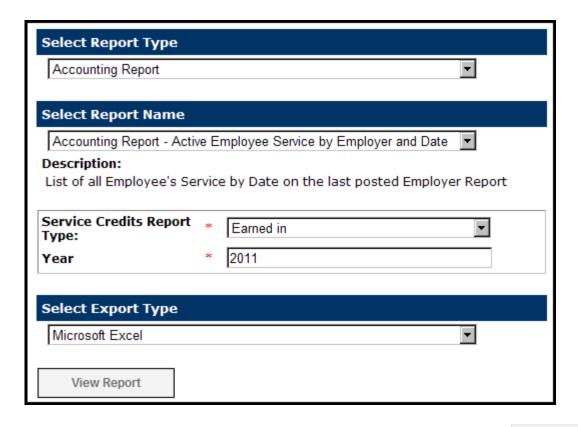

Step 7 - Select Microsoft Excel to download the report into Microsoft Excel. Click

View Report

a. The File Download box will appear.

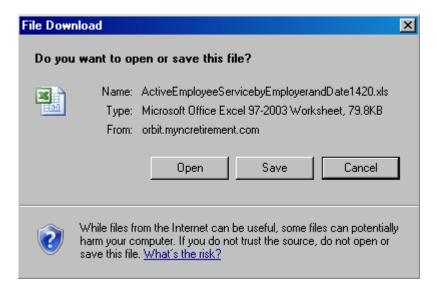

b. Click open to view the report on the screen. Click save to save the report to the computer. Click cancel to exit without running the report.

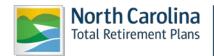

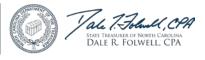

# • Total Service Earned Report (Active Employees Only)

Step 1 - Highlight to select Report Viewer from the drop-down menu under the Reporting tab.

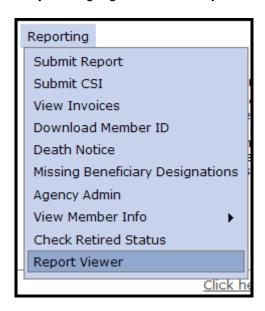

**Step 2 -** The Select Agency box will appear if you have access to multiple agencies. If not, skip this step. Select the appropriate 5-digit agency code from the drop down box. Click

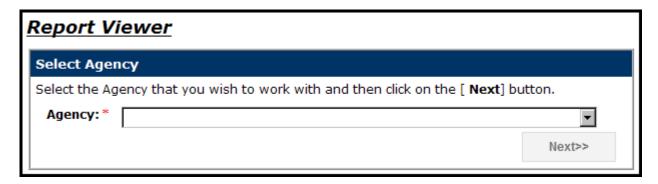

**Step 3 -** The Report Viewer will appear. Highlight to select **General Report** from the drop-down menu under the **Select Report Type.** 

**Step 4 -** Highlight to select **General Report – Active Employees by Employer** from the drop-down menu under the **Select Report Name.** 

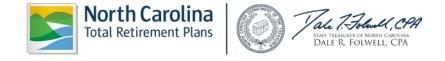

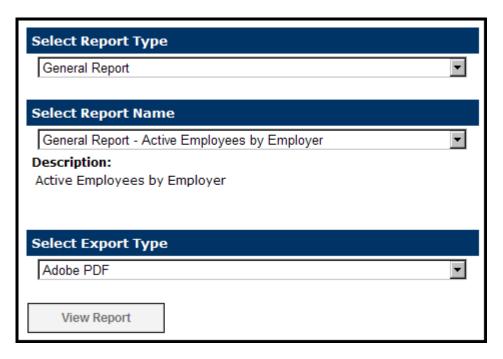

Step 5 - Under Select Export Type, select Adobe PDF to view and print the report in PDF format.

Click OR go to the next page to view instructions on downloading the report to Excel.

a. The File Download box will appear.

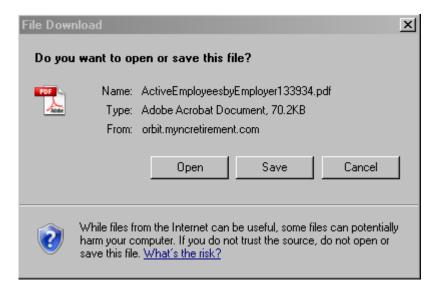

b. Click Open to view the report on the screen. Click Save to save the report to the computer. Click Cancel to exit without running the report.

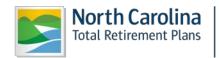

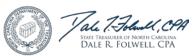

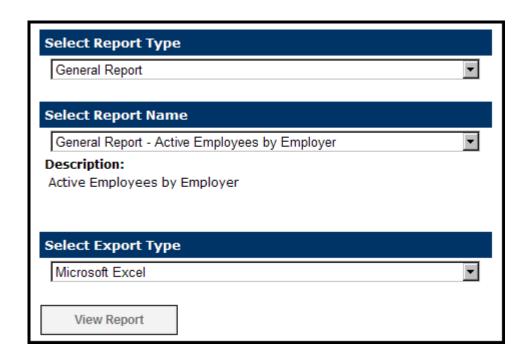

Step 6 - Select Microsoft Excel to download the report into Microsoft Excel. Click

View Report

a. The File Download box will appear.

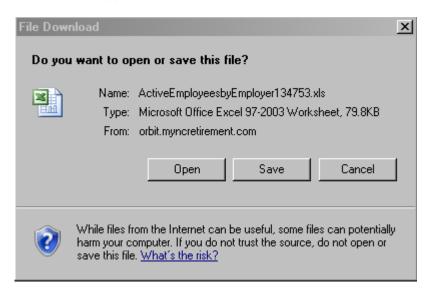

b. Click open to view the report on the screen. Click save to save the report to the computer. Click cancel to exit without running the report.

### 3 - TROUBLESHOOTING

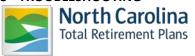

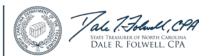

| Issue                                                                                                    | se Solution                                                                                                    |  |  |
|----------------------------------------------------------------------------------------------------|----------------------------------------------------------------------------------------------------|--|--|
| Locked out of your account and/or exceeded the number of Password tries.                                  | <ul> <li>Close out browser. Open a new ORBIT page without going through the Favorites link.</li> <li>If above fails, clear the cache and cookies. Please refer to Section 1.2 Common Internet Problems.</li> </ul>                                                                                                    |  |  |
| You are experiencing system or computer problems resulting in a late submission.                          | Contact ORBIT Employer Reporting at 877-626-7248 or 919-807-3055 (Local), or email <a href="mailto:oer@nctreasurer.com">oer@nctreasurer.com</a> to have a note placed in your account.                                                                                                    |  |  |
| You receive an ORBIT Report<br>Reminder or Not Received<br>email.                                         | <ul> <li>ORBIT Reporting is a two-step process.</li> <li>Check your Payroll Detail Report status. It should say Submitted or Posted. Refer to 2.2 Submit Report.</li> <li>Check your Contribution Summary Instructions (CSI) status. It should say Submitted or Posted. Refer to 2.3 Submit Contribution Summary Instructions.</li> </ul>                                                                                                    |  |  |
| You receive an ORBIT Report Rejected email.                                                               | <ul> <li>Each agency has an allowance threshold in errors. Once over the threshold, the report rejects.</li> <li>Review the attached Error Report. Correct the errors and resubmit the report.</li> <li>Contact ORBIT Employer Reporting at 877-626-7248 or 919-807-3055 (Local) for additional assistance.</li> </ul>                                                                                                    |  |  |
| You realize salary was previously omitted, or an underpayment was made.                                   | <ul> <li>For omitted salary, send a RETRO adjustment record in your current ORBIT report with the original pay period dates. The original pay period dates must be within 90 days of the ORBIT report date. If the adjustment record is outside the 90 days window, please complete a Form 466.</li> <li>If reporting additional salary, send a PRIOR PERIOD adjustment record in your current ORBIT report with the original pay period dates. The original pay period dates must be within 90 days of the ORBIT report date. If the adjustment record is outside the 90 days window, please complete a Form 466.</li> </ul> |  |  |
| You realize an overpayment was made.                                                                      | <ul> <li>Send a negative PRIOR PERIOD adjustment record of the difference in your current ORBIT report with the original pay period dates and pay type. The adjustment record must match the original overpayment record exactly. Negative adjustment records cannot cross calendar years. If the adjustment record is outside the calendar year, please complete a Form 316.</li> <li>Note: Negative adjustments cannot post to withdrawn or refunded member accounts. Those records are deleted and an invoice will be generated.</li> </ul>                                                                                |  |  |
| You have a member changing<br>Retirement plans, for example,<br>going from ORP to TSERS or<br>vice versa. | Fax a letter on letterhead explaining the reason and the effective change of the plan change to 919-831-2135.                                                                                                    |  |  |
| You have a Retiree returning to work.                                                                     | If the retiree is returning as a non-contributing member, refer to 2.10     Check Retired Status. Report the member's salary under STRS or                                                                                                    |  |  |

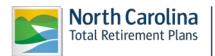

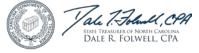

|                                                          | <ul> <li>LOCRS.</li> <li>If the retiree is returning as a contributing member, report them on the current ORBIT report. We recommend you complete the Return to Work Form and send a copy of it to <a href="mailto:oer@nctreasurer.com">oer@nctreasurer.com</a> or fax to 919-855-5801</li> </ul>                                                                                        |
|----------------------------------------------------------|----------------------------------------------------------------------------------------------------|
| You notice a service credit shortage in a specific year. | <ul> <li>Run the Service Earned in a Specific Year Report under Report Viewer. Refer to Service Earned in a Specific Year Report.</li> <li>Review the report and send to your assigned ORBIT Error Report team member or oer@nctreasurer.com the list of employees that need a service correction, a description of the problem and the written authorization for correction.</li> </ul> |
| Your banking information has changed.                    | <ul> <li>Draft a letter on letterhead including your agency number, the effective date of change, the new routing number and the new account number.</li> <li>Fax the letter to 919-855-5801.</li> </ul>                                                                                                    |
| Your ORBIT contact information has changed.              | <ul> <li>Draft a letter on letterhead including your agency number, the effective date of change, and the new contact information.</li> <li>Fax the letter to 919-855-5801</li> </ul>                                                                                                    |
| You have a question regarding a Form 466 or Form 316.    | <ul> <li>Contact Member Services for Employers at 877-627-3287 (select number 2, and option 2 from the menu).</li> </ul>                                                                                                    |

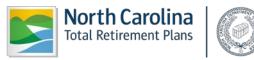

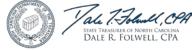

### 4-- GLOSSARY OF TERMS

CSI Contribution Summary Information (Employer uses for on-line submission of total

monthly contributions)

**DST** Department of State Treasurer

**ESS** Employer Self-Service website

FAQ Frequently Asked Questions

FTP File Transfer Protocol (Used for the transmission of the Employer's monthly detail file to

RSD)

**ORBIT** Online Retirement Benefits through Integrated Technology

**RSD** Retirement Systems Division (One of the divisions within DST)

SSN Social Security Number

# **Retirement Plans:**

**TSERS** Teachers'& State Employees' Retirement System

**LGERS** Local Governmental Employees' Retirement System

LRS Legislative Retirement System

CJRS Consolidated Judicial Retirement System

**F&R** Fire & Rescue Retirement Plan

ORP Optional Retirement Plan (for University & some Community College personnel only-

**NOT** administered by RSD)

### **Retirement Plan Codes:**

# TSERS:

STG TSERS General Class

STL TSERS Law Enforcement Class (LEO's)

**STMAX** Annual earnings for TSERS employees that have exceeded the Internal Revenue

Service's limit within the calendar year

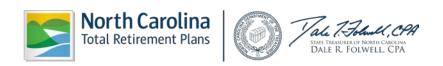

STRS TSERS retirees that are rehired part-time six months after the retirement date

from TSERS & are subject to an annual earnable allowance limit.

STDIS TSERS employees that are out on Short-Term Disability

LOCRS:

LOCG LGERS General Class

**LOCL** LGERS Law Enforcement Class (LEO's)

**LOCF** LGERS Firemen Class

**LOCMAX** Annual earnings for LGERS employees that have exceeded the Internal

Revenue Service's limit within the calendar year

**LOCWP** LGERS probationary employees that are working under an employer-imposed

waiting period

**LOCROD** LGERS Register of Deeds Class (ROD's)

CJRS:

**JUD1** CJRS Justices of the NC Supreme Court and Judges of the NC Court of Appeals

JUD2 CJRS Judges of the NC Superior Court and the Administrative Officers of the

Courts

JUD3 CJRS Judges of NC District Courts, District Attorneys, & Clerks of Superior

Courts

LRS:

**LEGL** LRS Legislators (includes the NC House of Representatives & the NC Senate)

ORP:

ORPG for Applicable University & some Community College personnel (NOT

administered by the RSD)

**ORPMAX** Annual earnings for ORPG employees that have exceeded the Internal Revenue

Service's limit within the calendar year

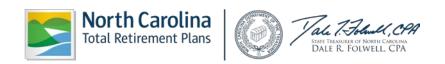

# 5-- JOB CLASSIFICATION CODES

| Job<br>Classification<br>Code | Job Classification Title                     | Job Classification Description                                                                                                    |
|-------------------------------|----------------------------------------------|----------------------------------------------------------------------------------------------------|
| 100                           | Education Professionals                      | Teachers; Teacher Aides; Coaches; Guidance<br>Counselors; and, Librarians                                                                                                    |
| 102                           | Educational Executives                       | Superintendents; Assistant Superintendents                                                                                                    |
| 103                           | Educational Management                       | Principals; Assistant Principals; and, Educational Administrative Personnel                                                                                                    |
| 104                           | Educational Administrative Support Personnel | Office Support and Clerical staff                                                                                                    |
| 105                           | Educational Support Personnel                | Bus Drivers; Custodians; and, Cafeteria Workers                                                                                                    |
| 200                           | Professionals                                | Engineers; Attorneys; Directors; Management;<br>Business & Finance Professionals; Architects;<br>Computer Specialists; and, County Librarians                                              |
| 201                           | Government Officials & Executives            | Elected/Appointed Officials; Town Managers;<br>County Managers; Judges; and Legislators                                                                                                    |
| 202                           | Administrative                               | Secretarial; Clerical Support; File Clerks;<br>Stenographers; Receptionists; MSC/Mailroom<br>Clerks; and, Computer Operators                                                               |
| 203                           | Technical and Trades                         | Surveyors; Engineering Techs; Electricians;<br>Plumbers; Welders; Truck Drivers; Machine<br>Operators; Painters; Mechanics; Butchers; Chefs;<br>Blacksmiths; Brick masons; and, Carpenters |
| 204                           | Skilled Labor                                | Garbage Collectors; Construction Workers;<br>Custodians; Transportation Workers; Elevator<br>Attendants; Gardeners & Grounds Keepers; and<br>Helpers                                       |
| 300                           | University & Community College Professionals | Professors and Instructors                                                                                                    |
| 301                           | University & Community College Executives    | University Presidents; Community College Presidents; Deans of Education; and, Faculty Department Heads                                                                                     |
| 302                           | University & Community College Mgt           | Directors; Managers; and, Supervisors                                                                                                    |
| 303                           | University Agricultural (AG) Extension       | AG Extension Agents and AG Employees                                                                                                    |
| 400                           | Local Firefighters                           | Firefighters (LOCF)                                                                                                    |
| 401                           | Local Emergency Workers                      | EMS; Paramedics; First Responders (Rescue Squad); and, Ambulance Drivers                                                                                                    |
| 500                           | State Highway Patrol Trooper                 | SHP Trooper (TSERS)                                                                                                    |
| 501                           | Police Officer                               | Police Officer (LOCL)                                                                                                    |
| 502                           | Public Safety Officer                        | Police Officer or Fireman who is also a paramedic                                                                                                    |
| 503                           | Sheriff                                      | Elected County Law Enforcement Official (LEO)                                                                                                    |
| 504                           | Deputy Sheriff                               | County Law Enforcement Officer                                                                                                    |
| 505                           | Wildlife Officer                             | State LEO that reports to NC Wildlife Commission                                                                                                    |
| 506                           | Revenue Enforcement Officer                  | Collects overdue revenue                                                                                                    |

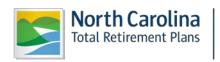

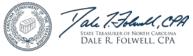

| 507 | ALE Officer                         | ALE Officer                                                                                                    |
|-----|-------------------------------------|----------------------------------------------------------------------------------------------------|
| 508 | Jailer (Certified)                  | Jailer (Certified)                                                                                                    |
| 509 | Protective Services (Non-Certified) | Correctional Officers; Jailers (Non-Certified);<br>Dispatchers; Security Guards; Civilian Guards;<br>Animal Control Workers; Lifeguards; and Parking<br>Enforcement Workers |
| 600 | Healthcare Professionals            | Doctors; Nurses; Physicians' Assistants;<br>Therapists; Dentists; Pharmacists; and,<br>Veterinarians                                                                        |
| 601 | Social Service Professionals        | Social Workers                                                                                                    |

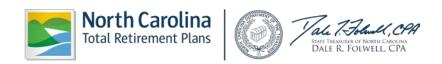